*Digital Library UNIGAL "Learning tools at any time"*

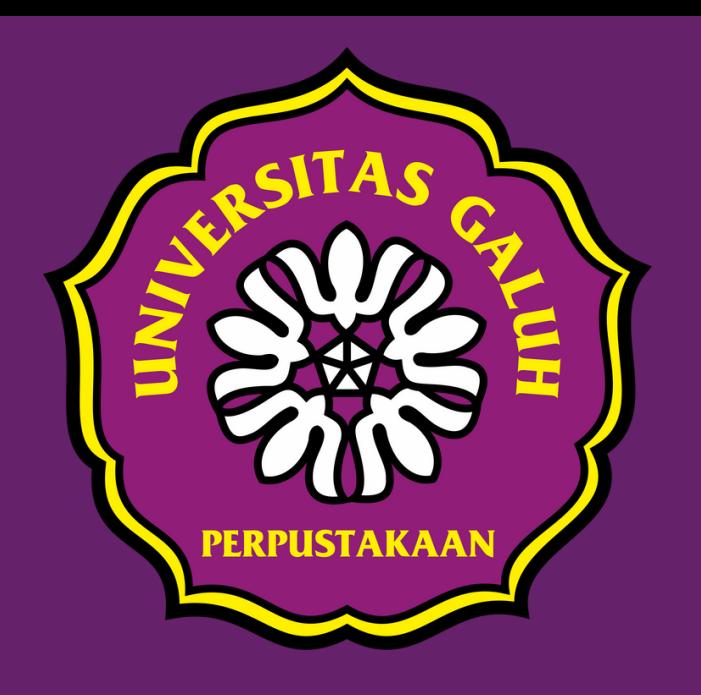

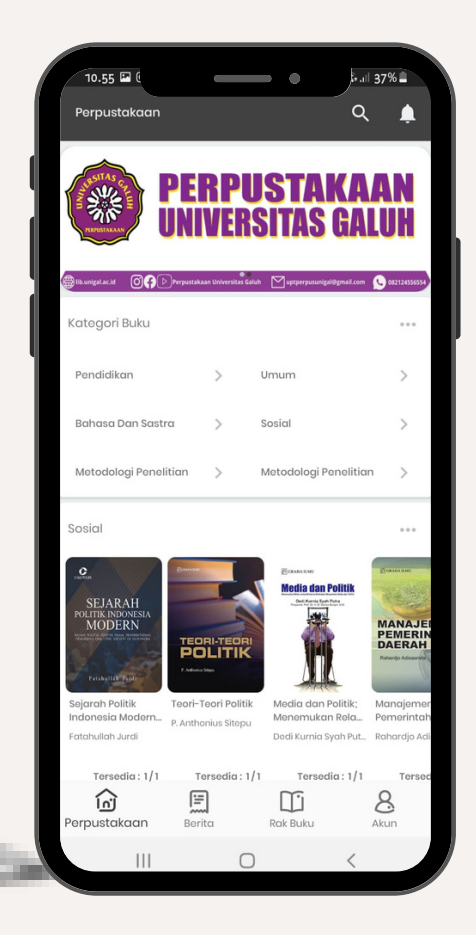

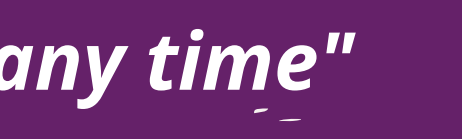

# **Perpustakaan Digital** Panduan Penggunaan

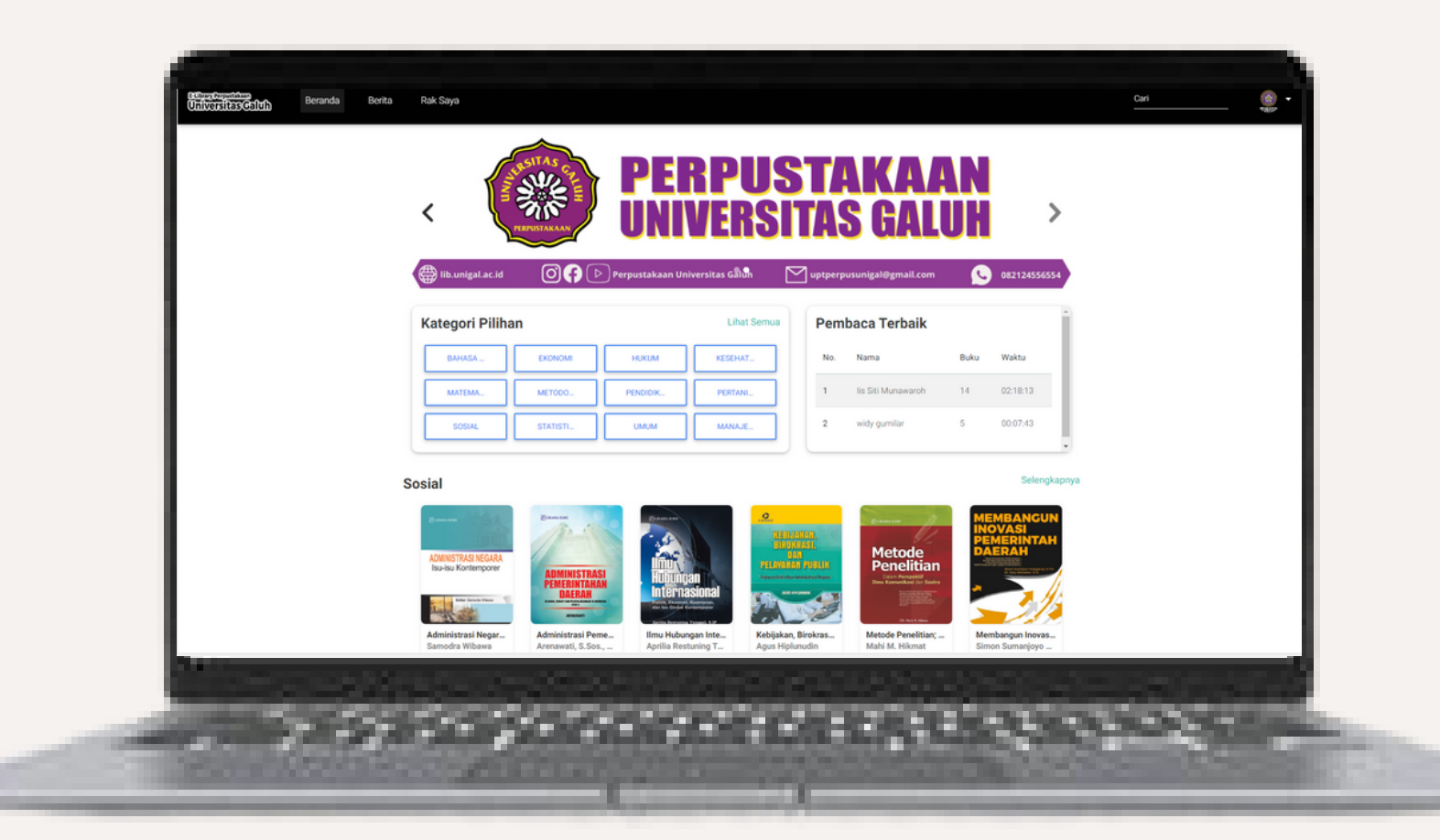

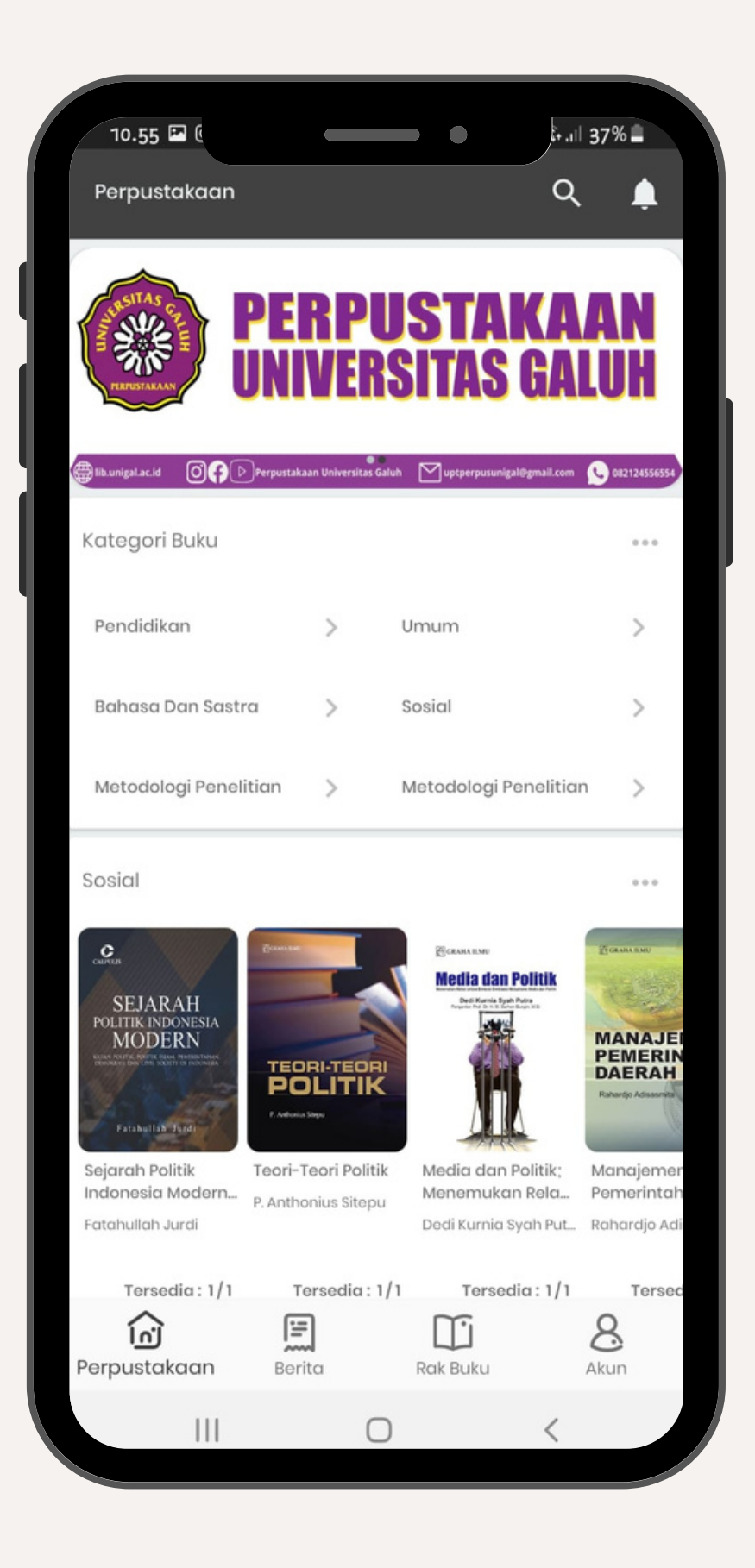

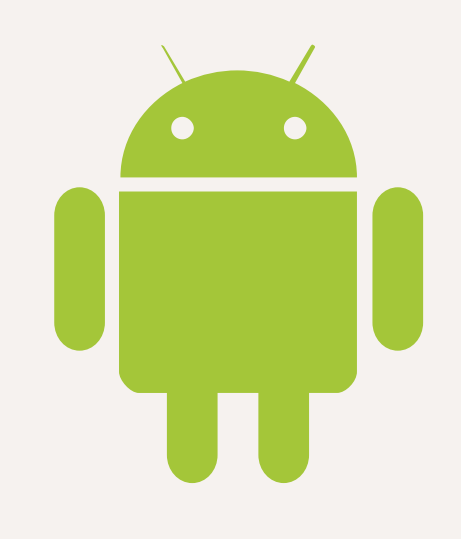

# Aplikasi versi Android

Download aplikasi melalui Play Store di smartphone Anda

# Download Aplikasi

# Versi Android

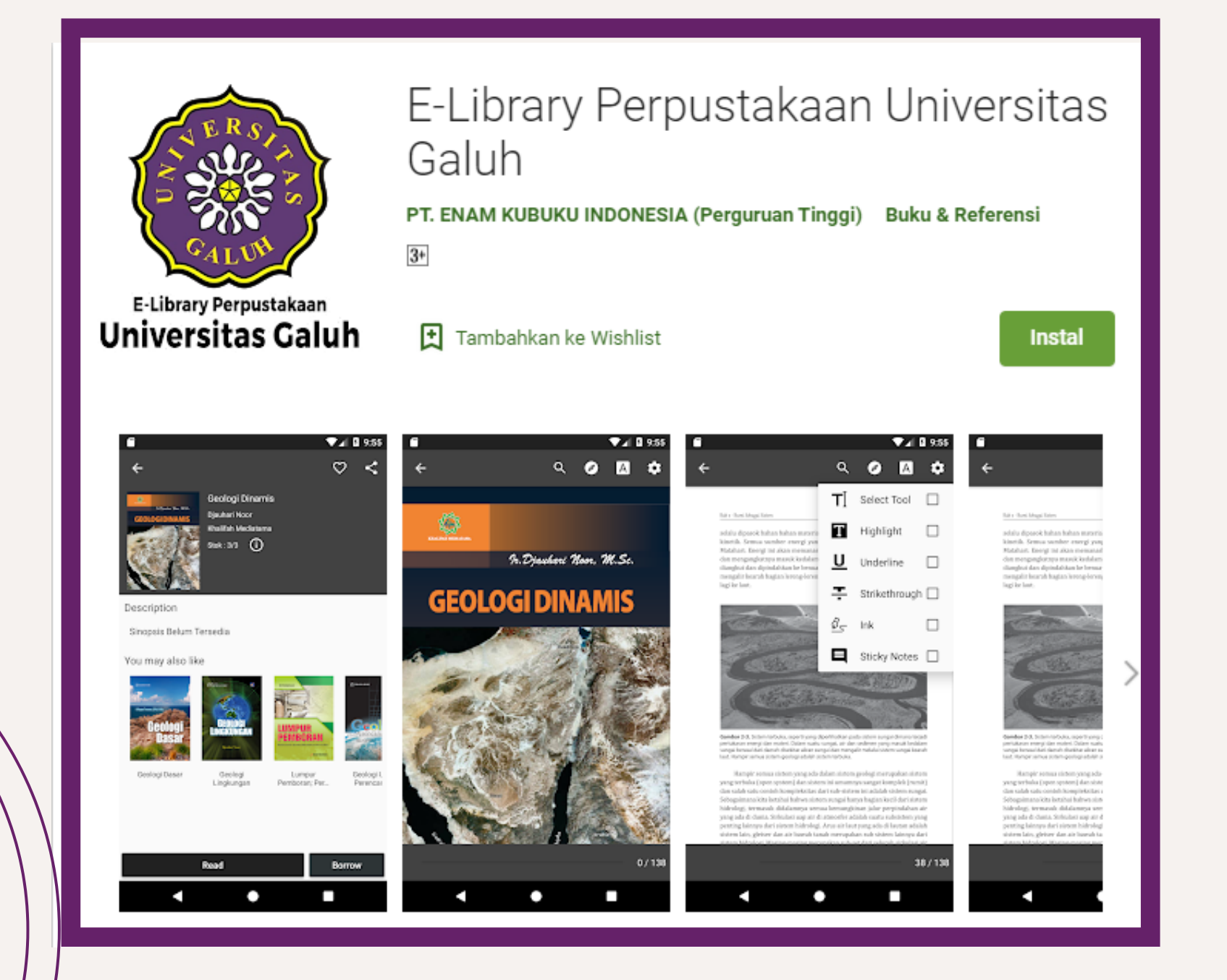

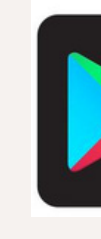

### Kata Kunci : (nama aplikasi) Perpustakaan Universitas Galuh

### 1. Buka Play Store di smartphone

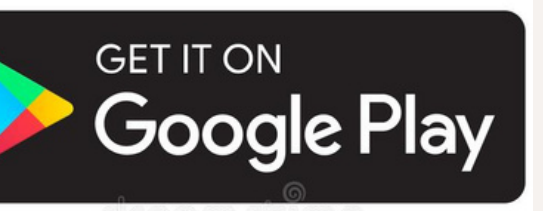

Ketik dipencarian kata kunci (nama aplikasi) 2. Klik Instal untuk memulai mendownload aplikasi 3. Klik buka untuk memulai aplikasi

# **Form Masuk, Daftar & Lupa Password** Form untuk masuk aplikasi, jika belum memiliki akun silahkan lakukan pendaftaran

# **Keterangan Gambar :**

- Jika belum memiliki akun
	-
- Jika sudah memiliki akun
	-
- Jika lupa kata sandi

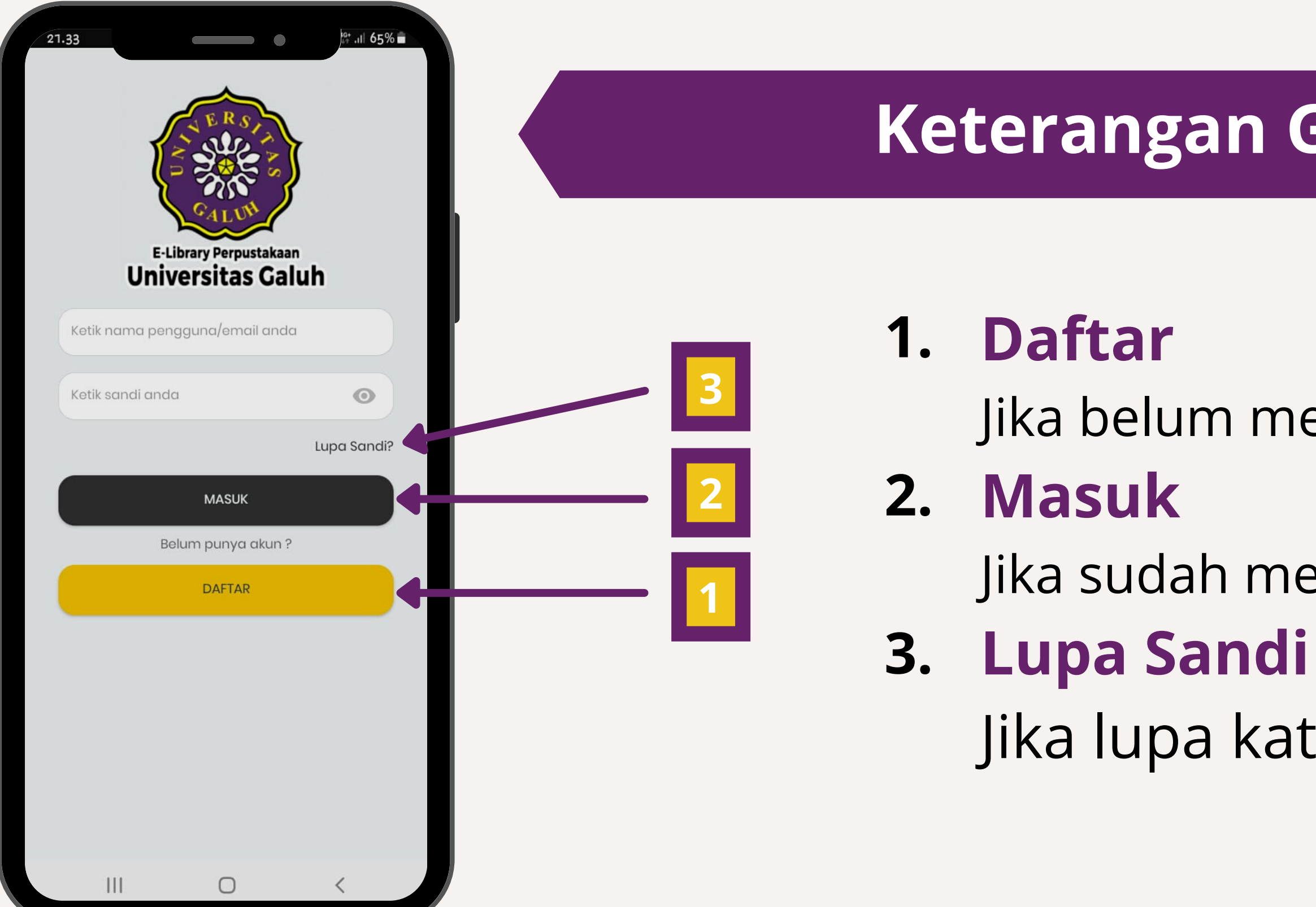

# **Cara Daftar Akun** Ikuti langkah-langkah dibawah ini untuk melakukan Pendaftaran

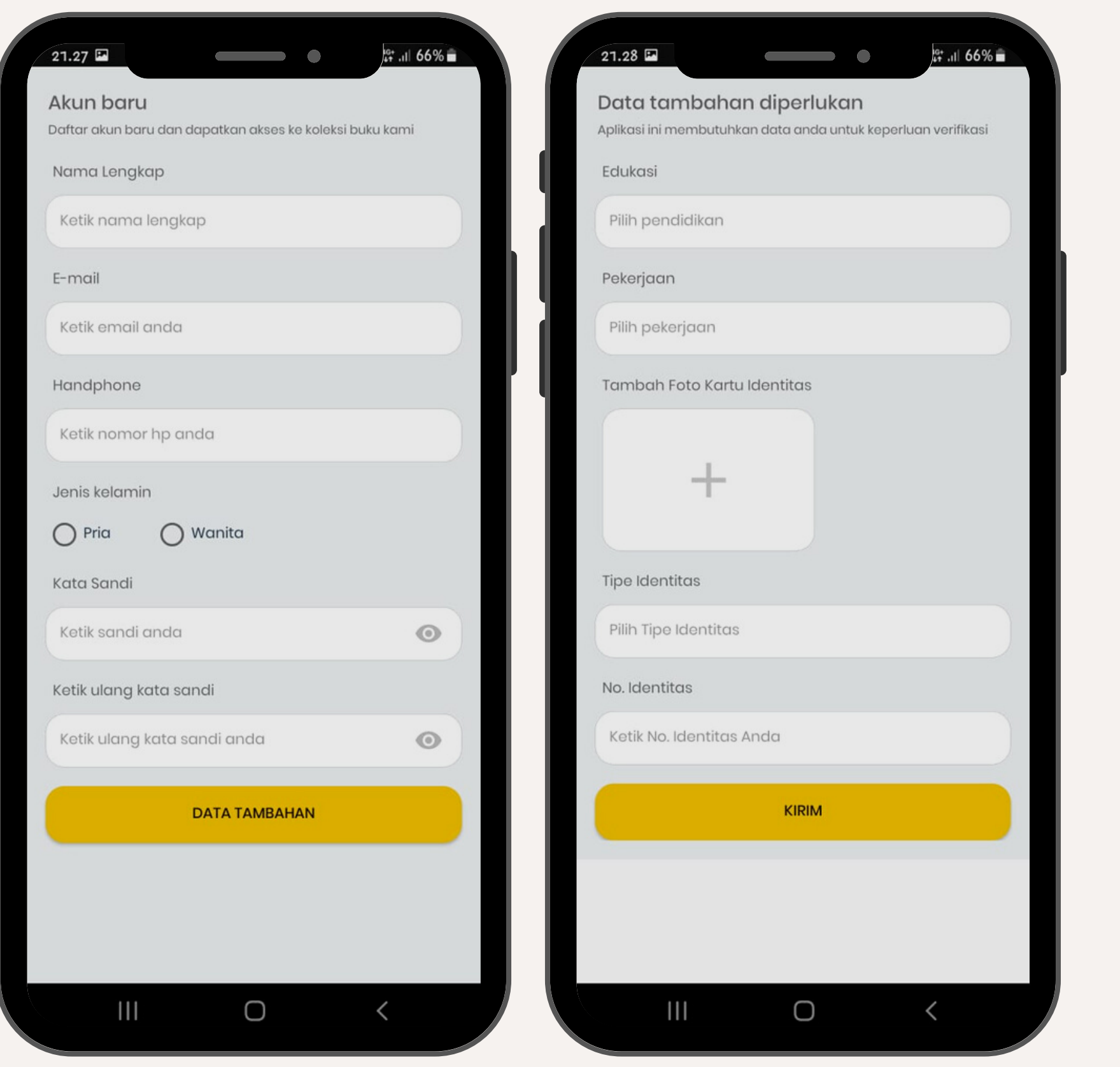

**1.** Isi form dengan lengkap dan benar

**2.** identitas untuk keperluan sistem Upload tanda pengenal/kartu **Klik tombol Kirim**

- -
- **3.** mail yang didaftarkan untuk diverifikasi **Lalu klik tombol Ok**

Setelah melakukan pendaftaran. Silahkan cek e-mail sesuai dengan e-

# **Cara Daftar Akun** Ikuti langkah-langkah dibawah ini untuk melakukan Pendaftaran

Lakukan **AKTIVASI email** dengan cara membuka email yang didaftarkan lalu buka email yang telah dikirim oleh sistem dengan nama akun:

Akun Anda telah di Aktivasi selanjutnya nunggu **5.** admin perpustakaan untuk menerima permintaan

**Klik link Aktivasi** yang ada dalam email. Jika email tidak ditemukan pada inbox, silahkan cek

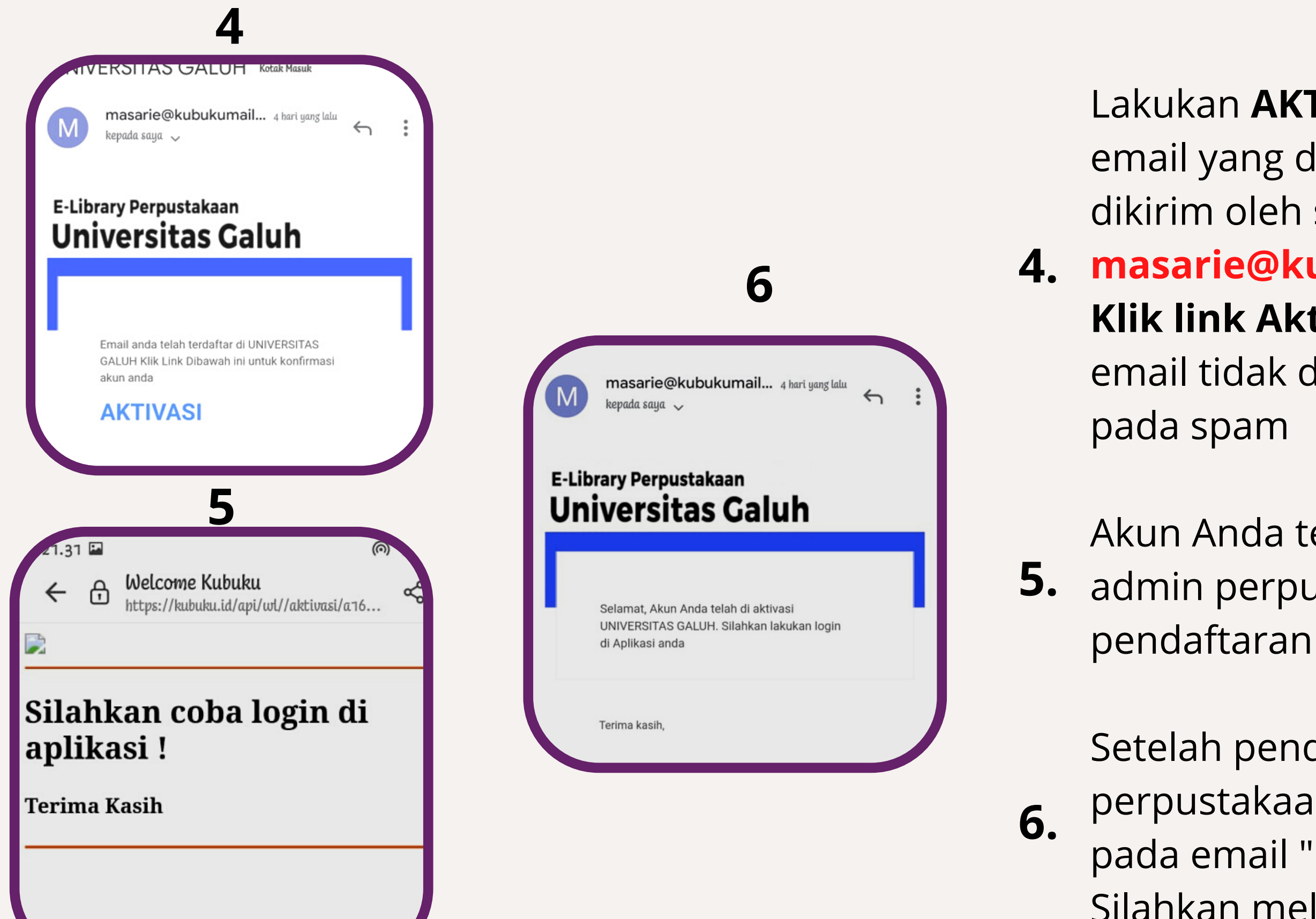

### **masarie@kubukumail.com 4.**

Setelah pendaftaran Anda diterima oleh admin perpustakaan maka akan ada pemberitahuan pada email " Selamat Akun Anda telah diaktivasi" Silahkan melakukan login pada aplikasi

# **Cara Sign In / Login**

# **Silahkan isi email dan kata sandi sesuai dengan**

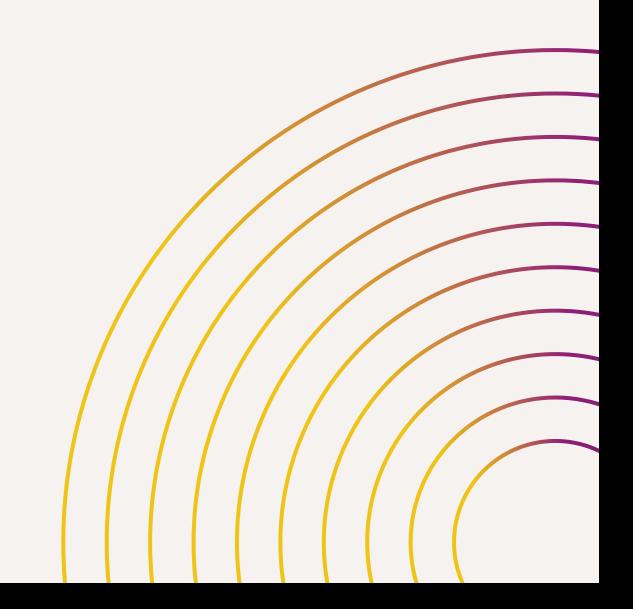

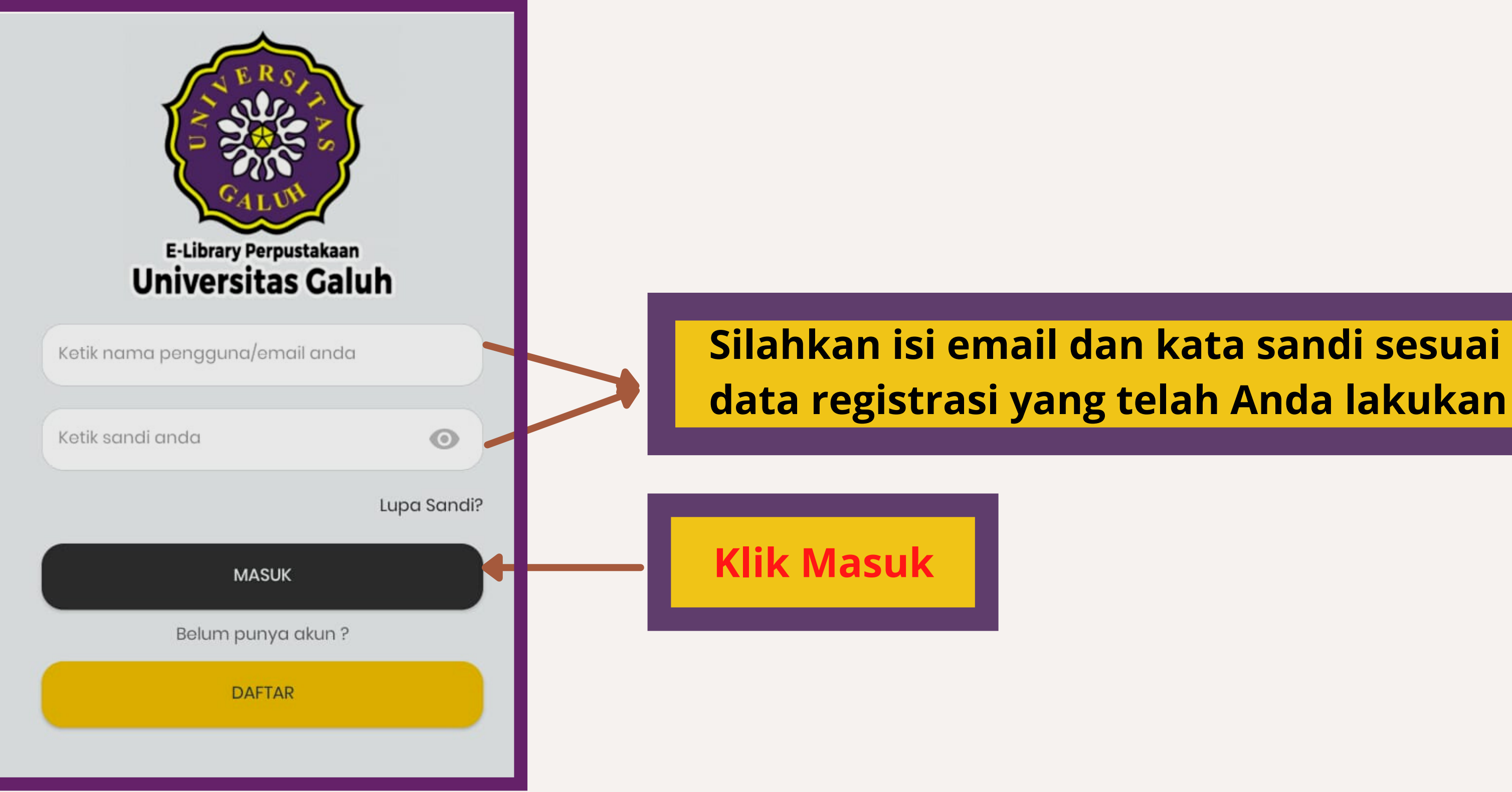

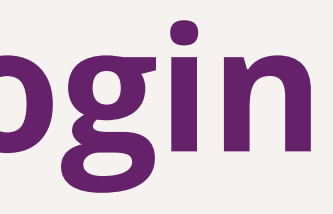

# **Lupa Kata Sandi** Ikuti langkah-langkah dibawah ini apabila Anda lupa kata sandi

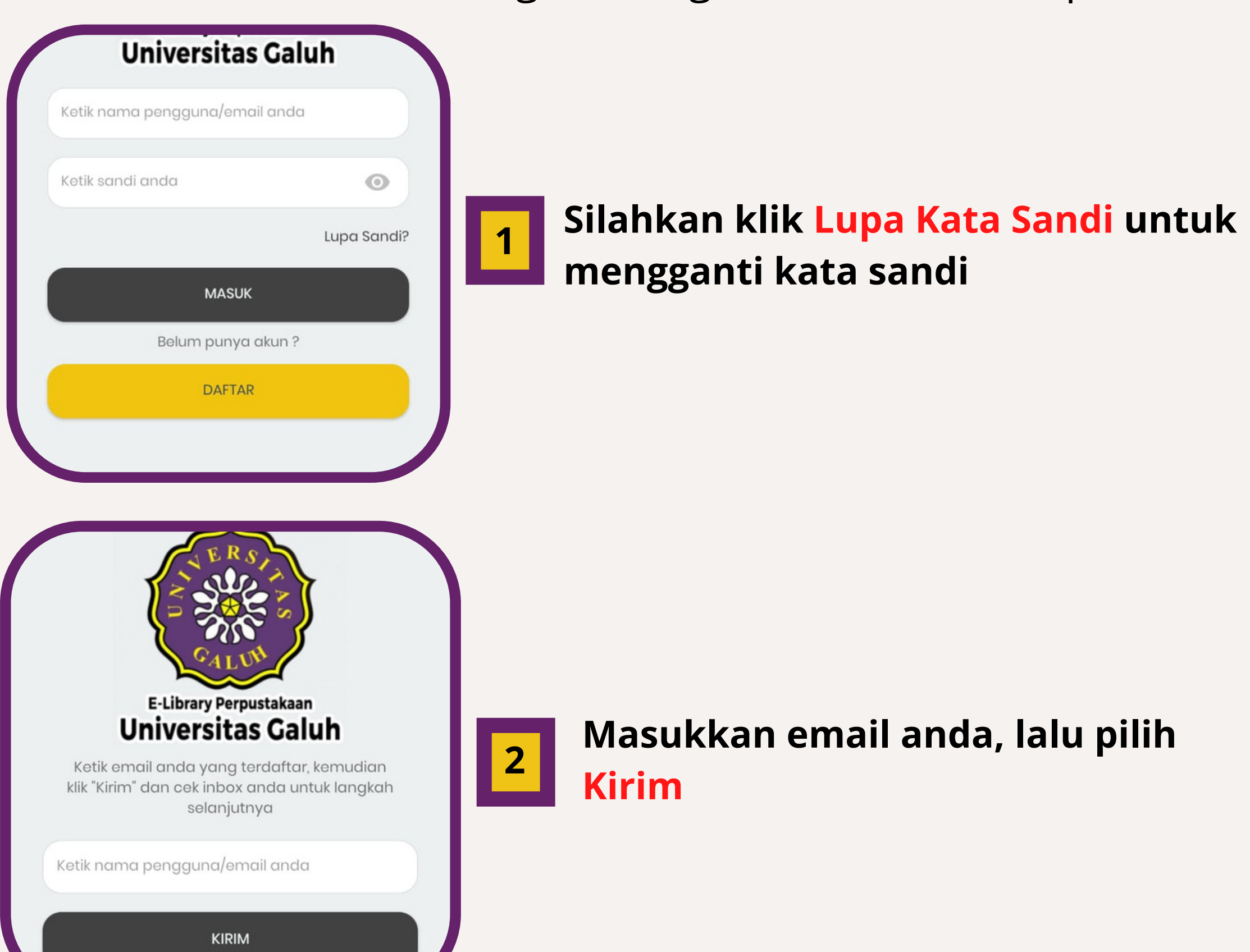

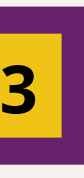

### **Silahkan cek email anda untuk mendapatkan langkah selanjutnya**

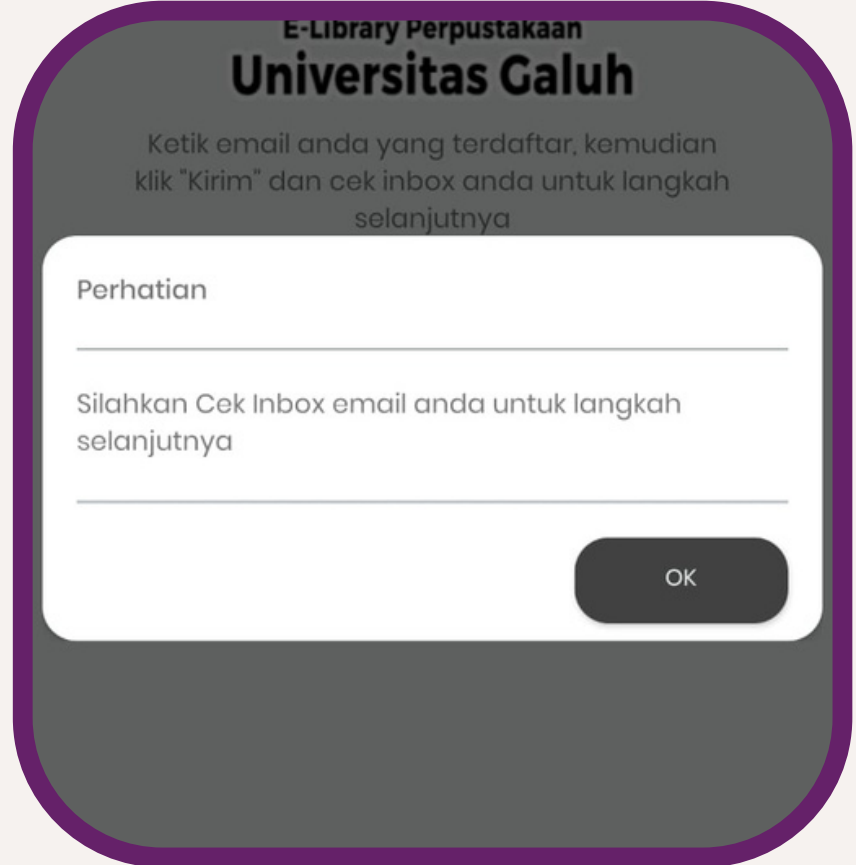

# **Lupa Kata Sandi** Ikuti langkah-langkah dibawah ini apabila Anda lupa kata sandi

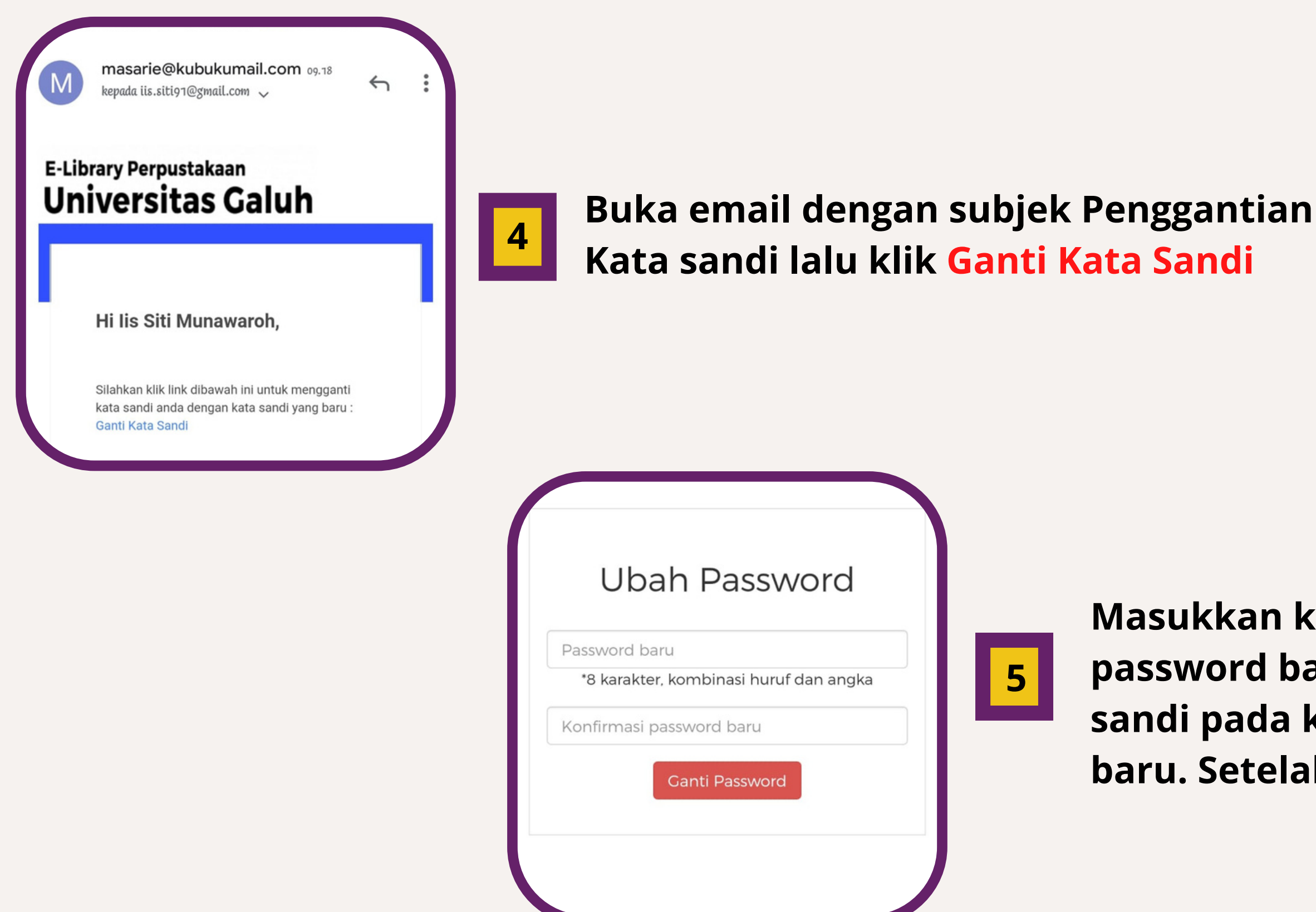

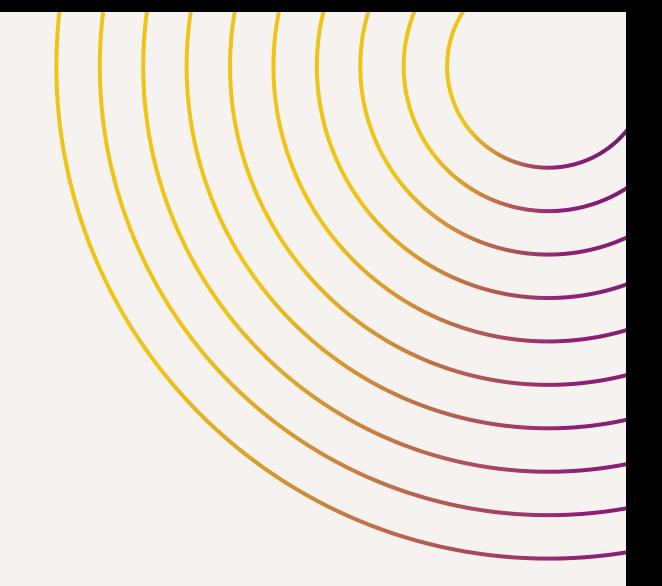

**Masukkan kata sandi baru pada kolom password baru Lalu ulangi mengetik kata sandi pada kolom konfirmasi password baru. Setelah itu klik Ganti Password**

# **Tampilan Depan Aplikasi**

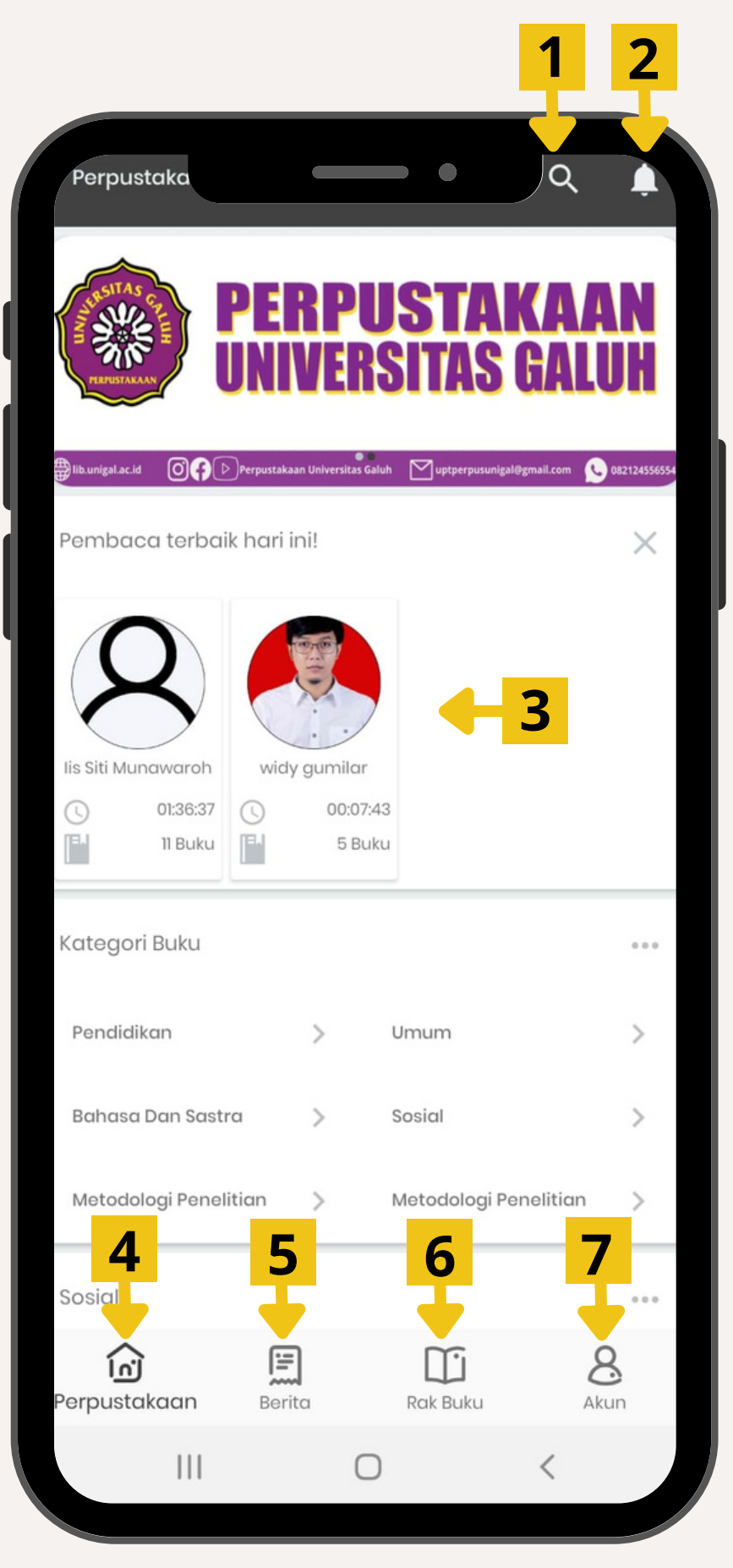

# **Keterangan Gambar :**

**1. Pencarian**

**2. Notifikasi**

- Pencarian berdasarkan Judul, Penulis, Penerbit dll
	-

- **3. Pembaca Terbaik** List pembaca terbaik yang update setiap saat
- **4. Perpustakaan**

Untuk melihat informasi bagi pembaca

**5. Berita**

**6. Rak Buku**

**7. Akun**

Berisi berita-berita terkait dunia literasi

- Tampilan buku-buku yang ada di perpustakaan
	-
- Berisi buku-buku yang sedang dan telah anda baca
	-

Tampilan informasi Akun Aplikasi Anda

# **Tampilan Pencarian**

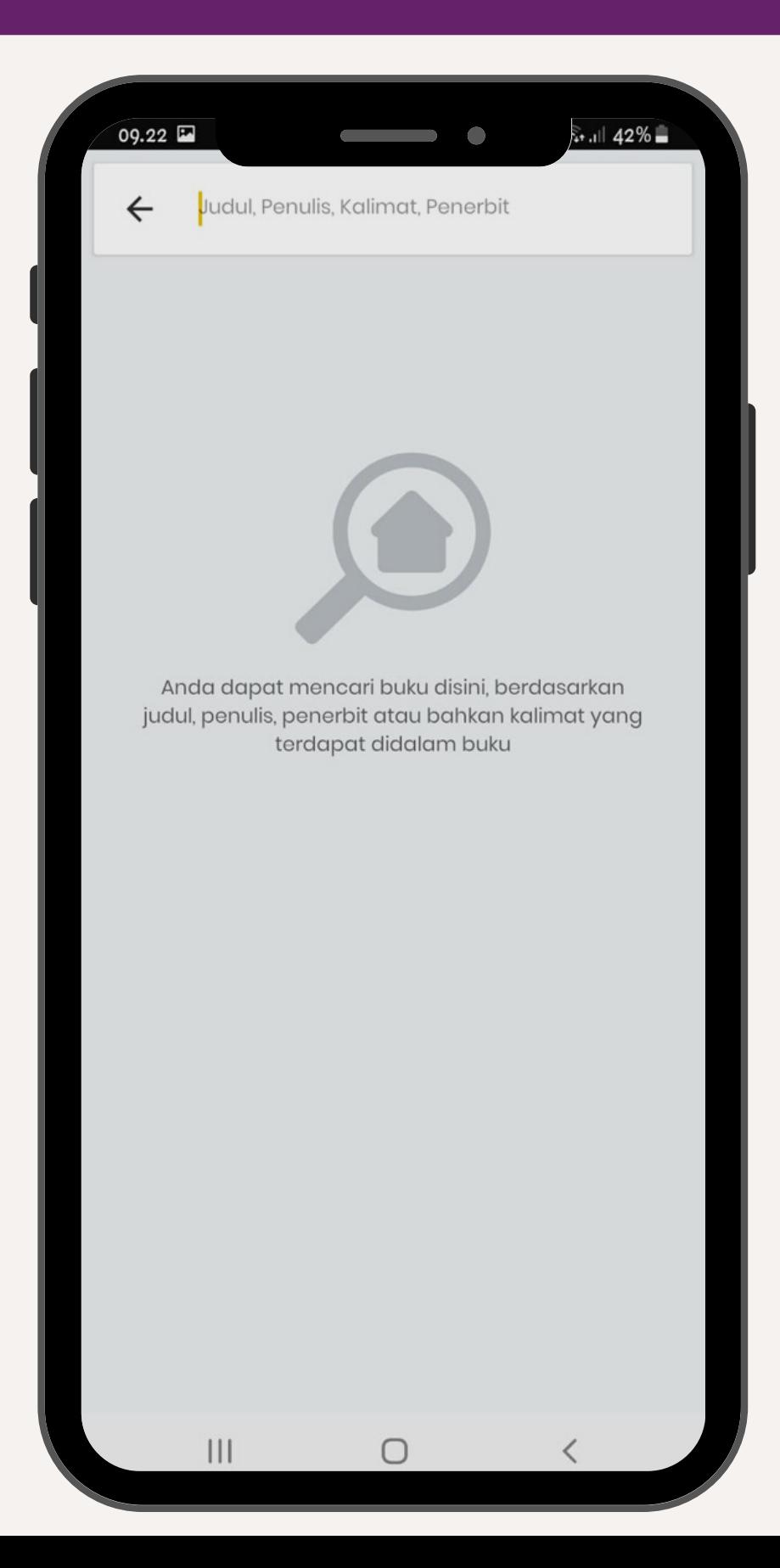

# Menu pencarian yang dapat **membantu menemukan judul buku, penulis,**

**penerbit, bahkan kata atau kalimat** yang terkandung dalam isi buku.

Masukkan kata kunci yang ingin ditemukan, aplikasi akan menampilkan

### **2 hasil pencarian yaitu :**

**1. Pencarian Umum,** yang menampilkan pencarian berdasarkan Judul, penulis **2. Pencarian Kalimat,** yang akan menampilkan buku beserta halaman yang

- ataupun penerbit yang terkait dengan kata pencarian
- terkait dengan kata pencarian.

## **Tampilan Pencarian**

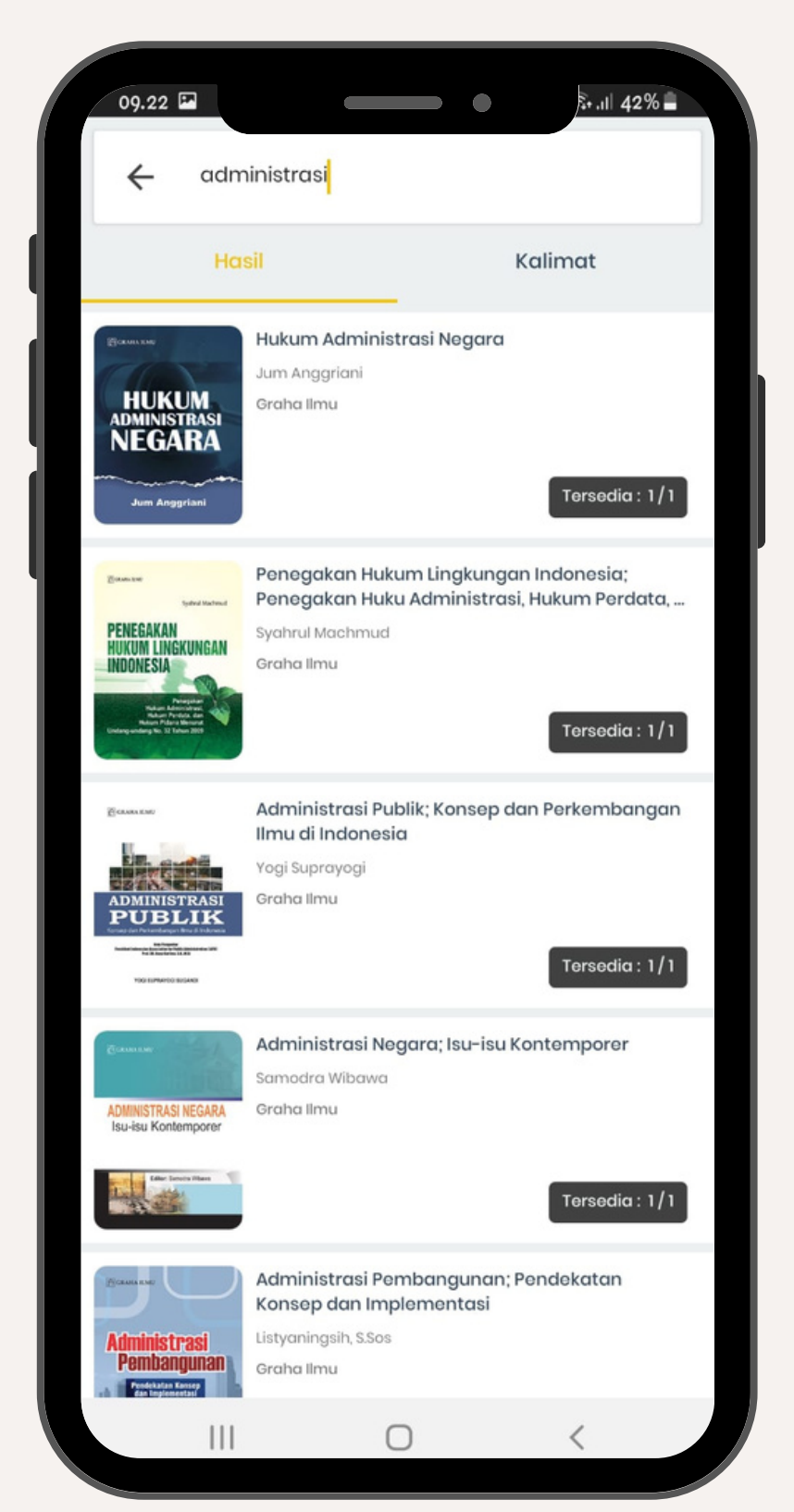

### **Contoh Pencarian Umum Contoh Pencarian Kalimat**

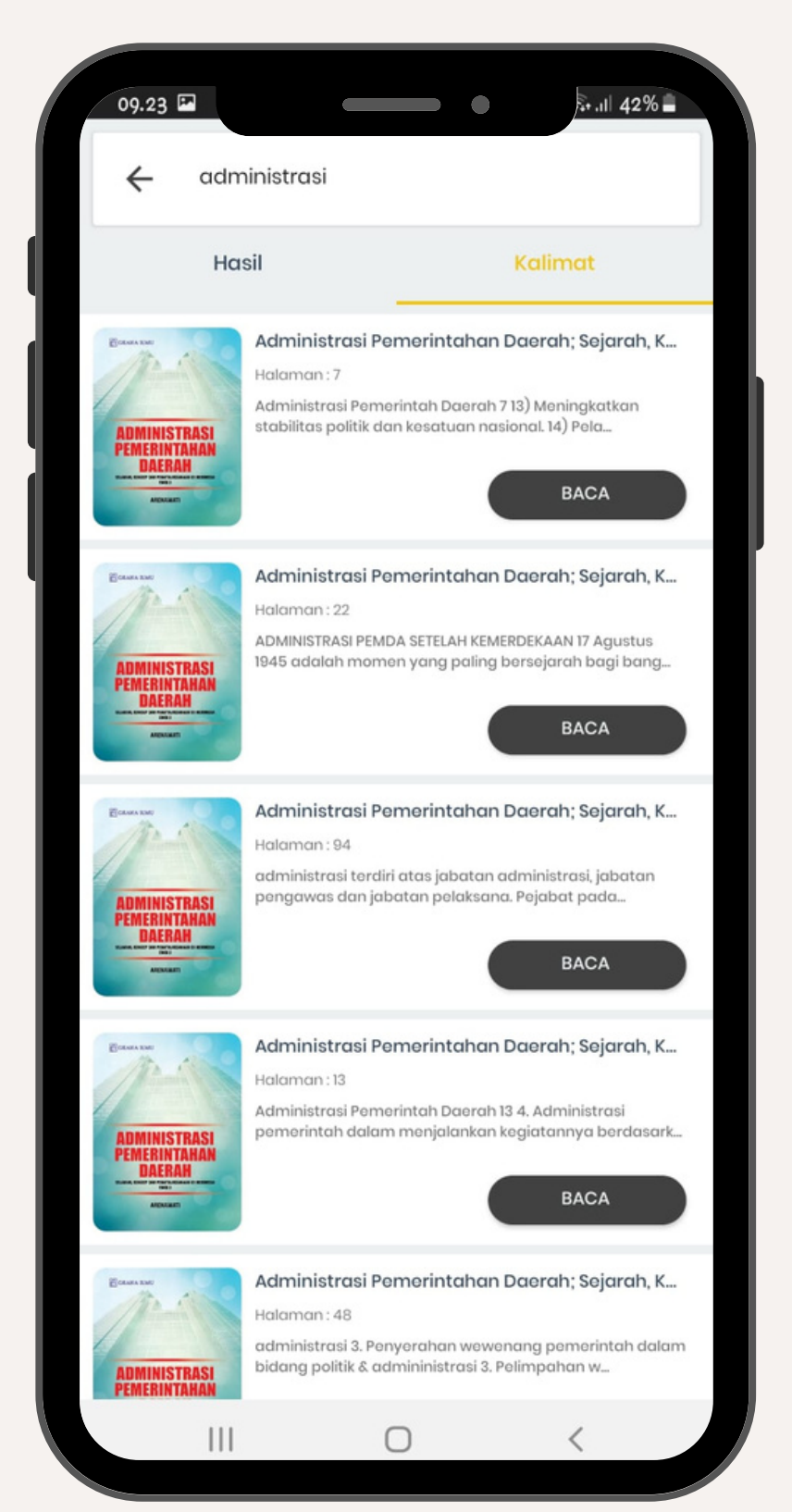

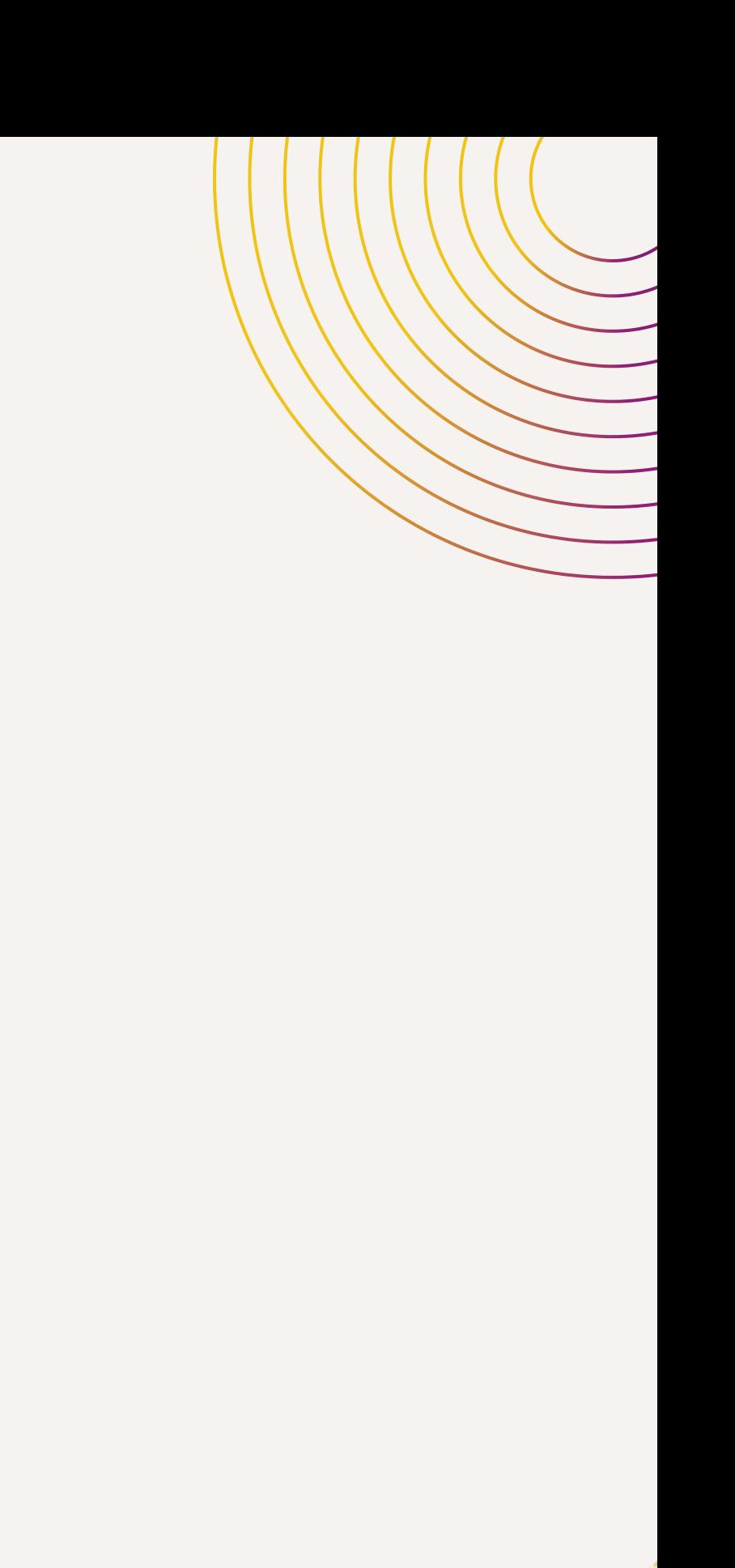

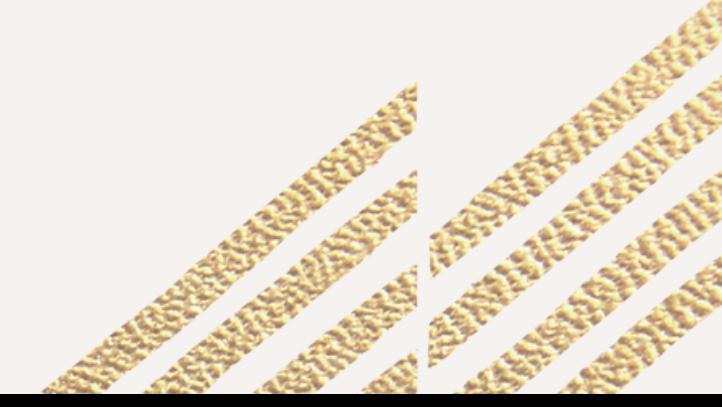

## **Tampilan Pencarian**

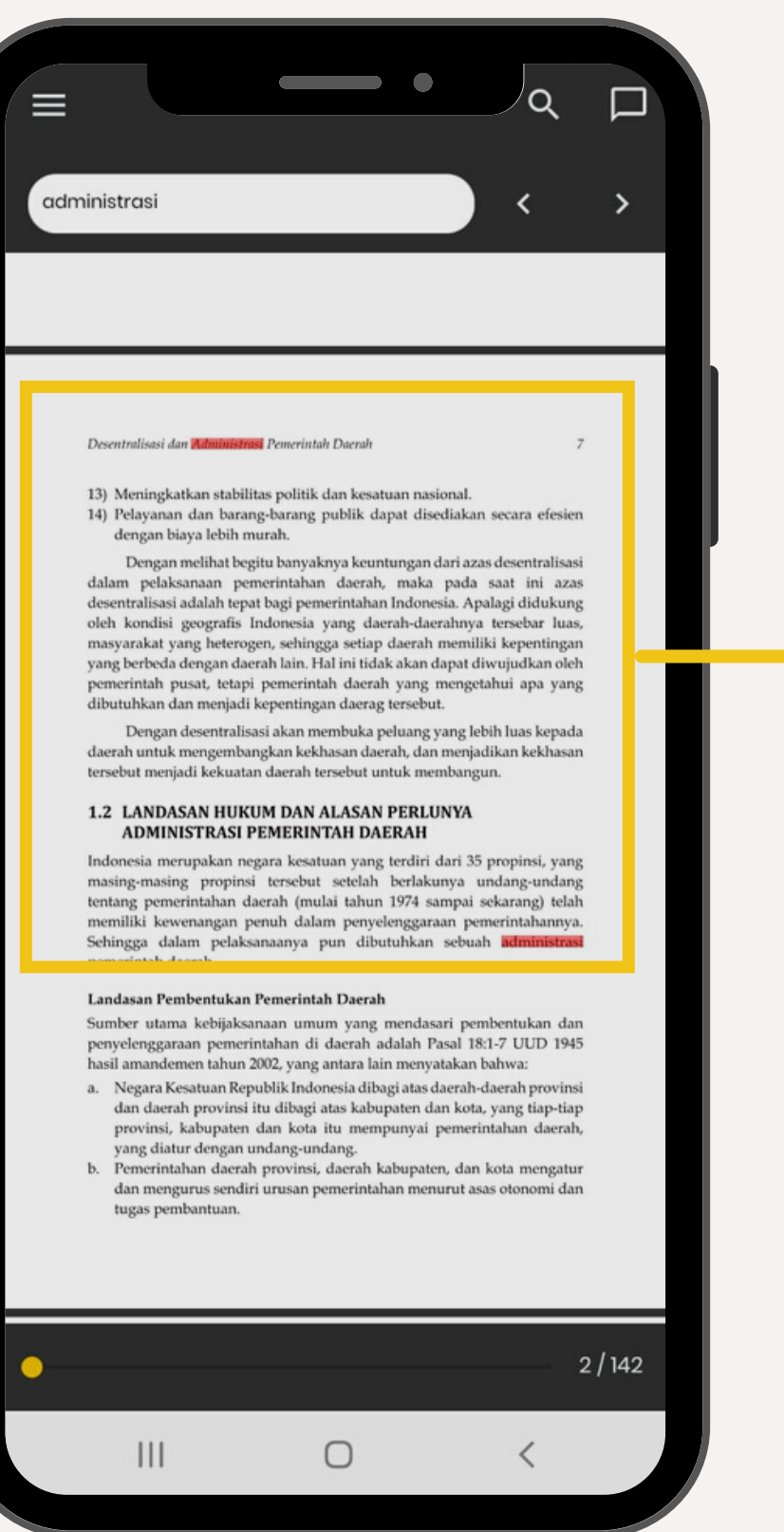

13) Meningkatkan stabilitas politik dan kesatuan nasional. 14) Pelayanan dan barang-barang publik dapat disediakan secara efesien dengan biaya lebih murah.

Dengan melihat begitu banyaknya keuntungan dari azas desentralisasi dalam pelaksanaan pemerintahan daerah, maka pada saat ini azas desentralisasi adalah tepat bagi pemerintahan Indonesia. Apalagi didukung oleh kondisi geografis Indonesia yang daerah-daerahnya tersebar luas, masyarakat yang heterogen, sehingga setiap daerah memiliki kepentingan yang berbeda dengan daerah lain. Hal ini tidak akan dapat diwujudkan oleh pemerintah pusat, tetapi pemerintah daerah yang mengetahui apa yang dibutuhkan dan menjadi kepentingan daerag tersebut.

Dengan desentralisasi akan membuka peluang yang lebih luas kepada daerah untuk mengembangkan kekhasan daerah, dan menjadikan kekhasan tersebut menjadi kekuatan daerah tersebut untuk membangun.

### **1.2 LANDASAN HUKUM DAN ALASAN PERLUNYA ADMINISTRASI PEMERINTAH DAERAH**

Indonesia merupakan negara kesatuan yang terdiri dari 35 propinsi, yang masing-masing propinsi tersebut setelah berlakunya undang-undang tentang pemerintahan daerah (mulai tahun 1974 sampai sekarang) telah memiliki kewenangan penuh dalam penyelenggaraan pemerintahannya. Sehingga dalam pelaksanaanya pun dibutuhkan sebuah administrasi pemerintah daerah.

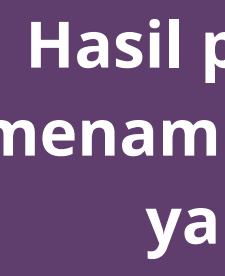

### Desentralisasi dan Administrasi Pemerintah Daerah

**Hasil pencarian kalimat akan menampilkan kata atau kalimat yang terkait langsung kehalaman buku**

## **Pembaca Terbaik**

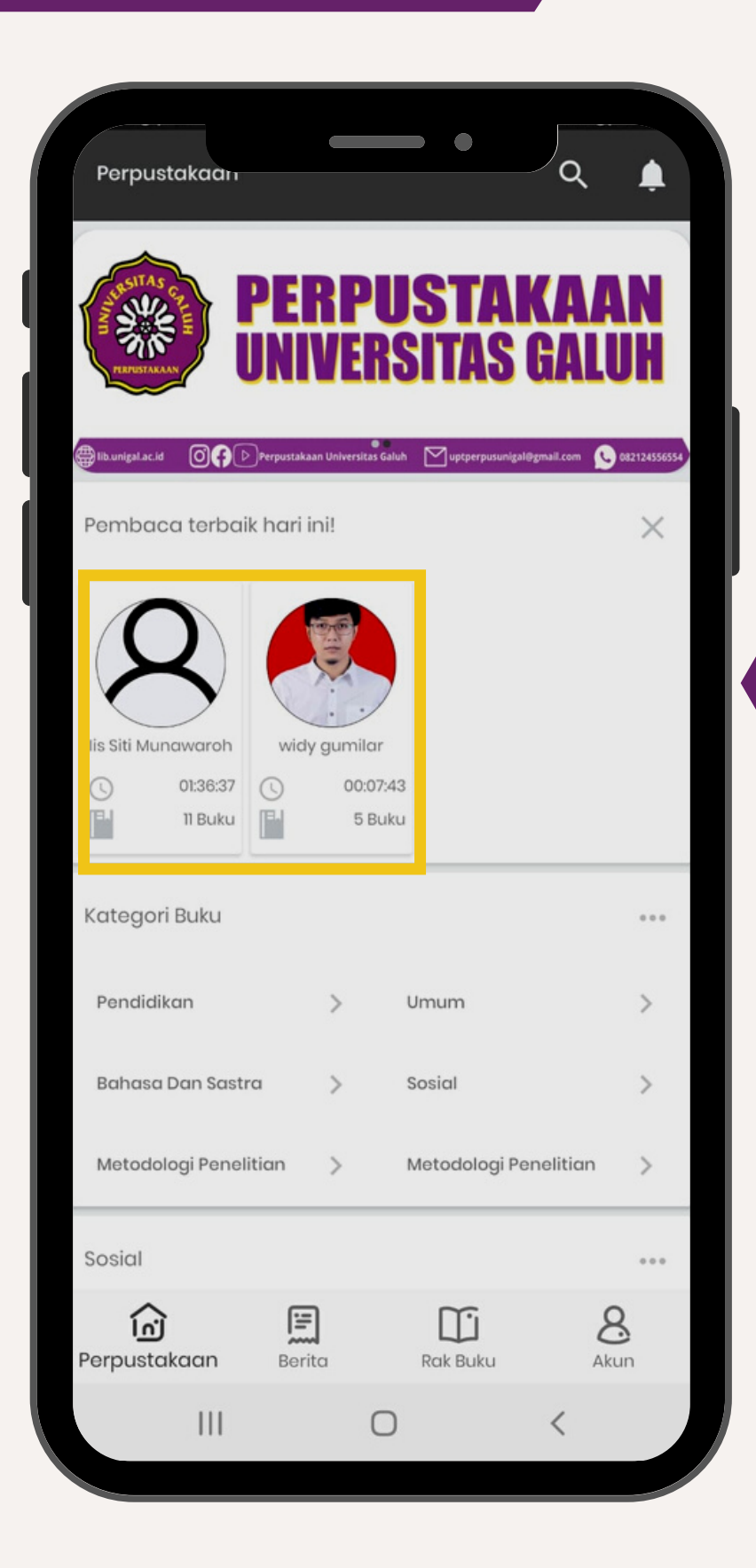

**Pembaca terbaik akan menampilkan nama pembaca, total buku yang dibaca dan durasi atau lama membaca**

**ANTIBATION** 

**COLLEGE AND INCO** 

## **Kategori Buku**

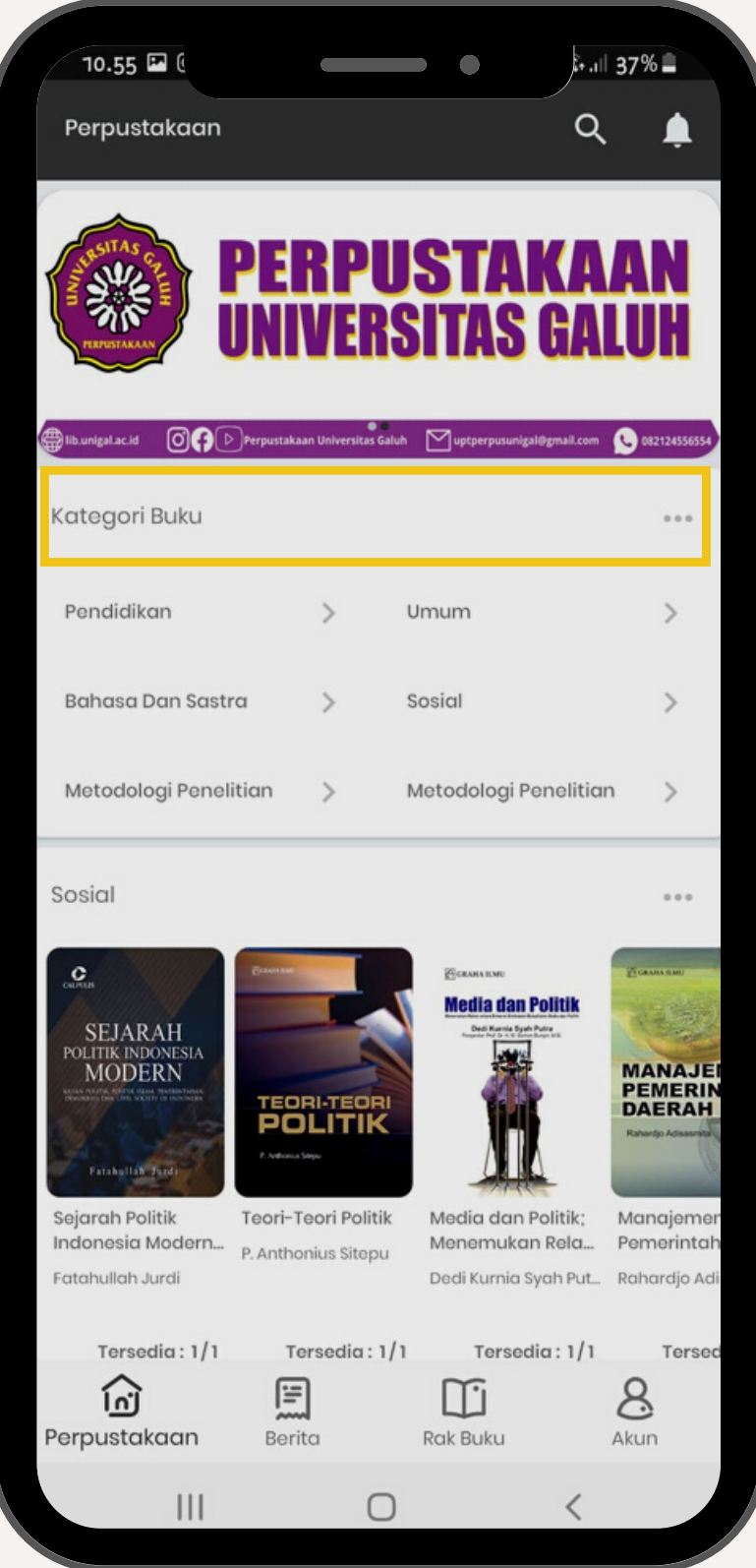

**Kategori Buku memudahkan pemustaka untuk menemukan buku-buku berdasarkan kategori yang diinginkan**

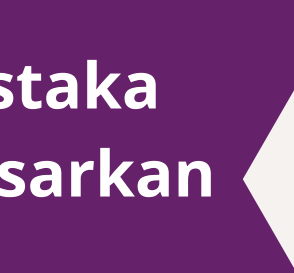

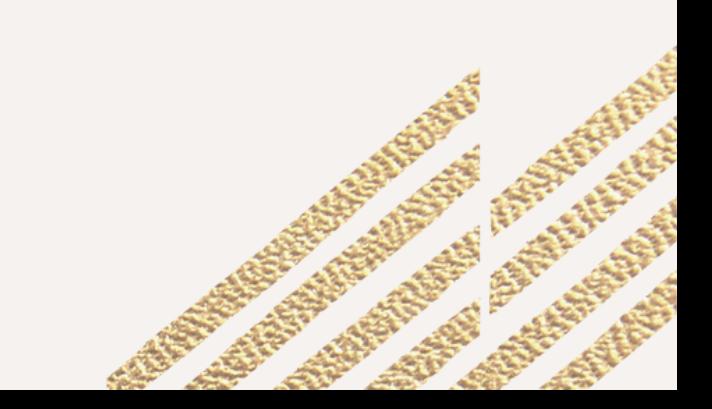

## **Detail Buku**

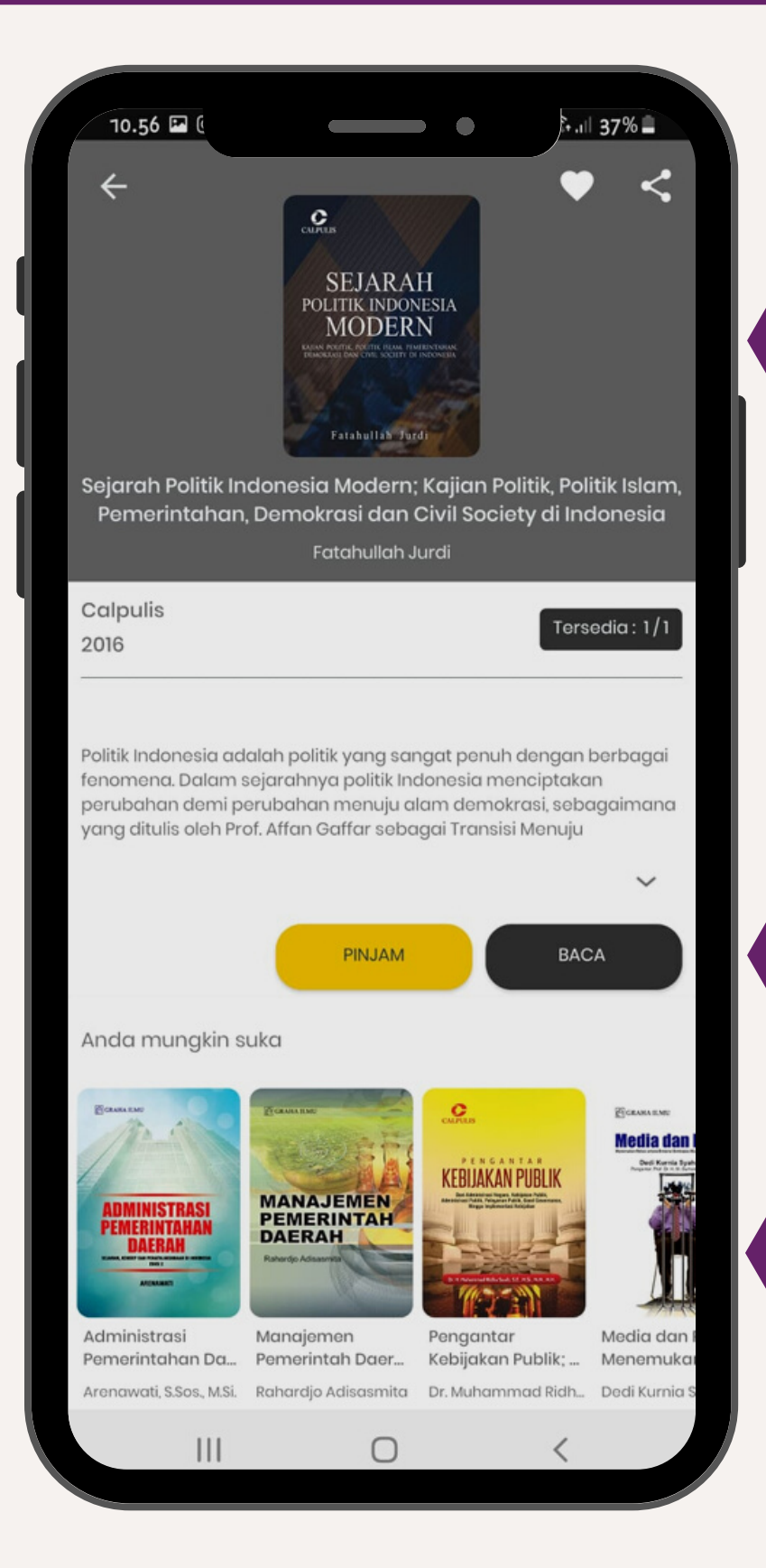

**Informasi Buku memuat cover buku, judul buku, penulis, penerbit serta jumlah stok yang tersedia**

### **Pilihan Pinjam atau Baca**

**Menampilkan buku yang terkait dengan buku yang dicari**

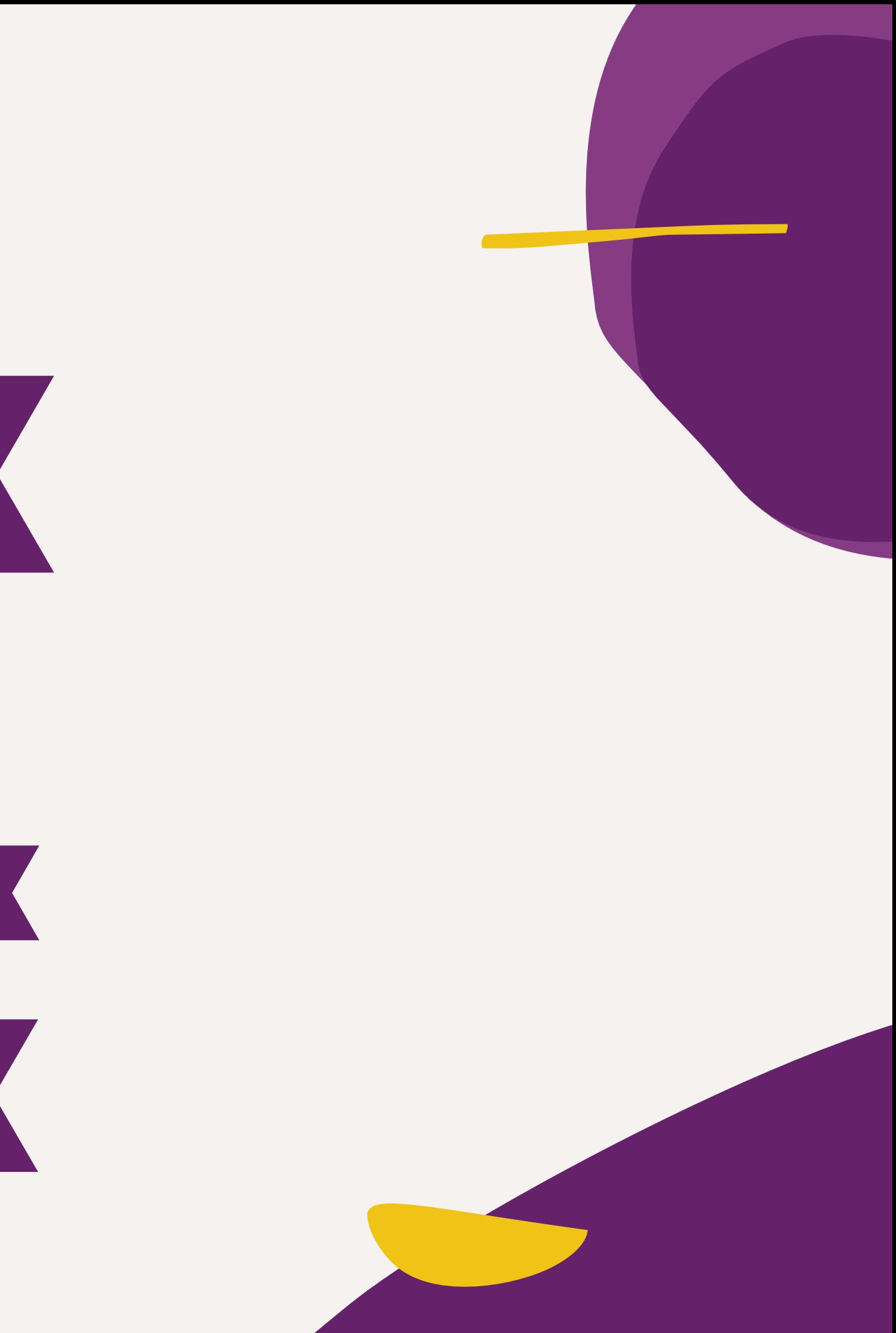

### **S i t a s i B u k u I n i** Kutip Kalimat/Paragraf dengan berbagai pilihan style seperti MLA, **C h i c h a g i , A P A d l l <u>Mode Gelap</u>** Pilihan tampilan layer untuk membaca di malam hari **T e m u k a n P e m b a c a A d d p e m b a c a D i s k u s i A k t i f** Diskusi dengan pembaca lain dijudul buku yang sama **P i l i h T e k s** Untuk memilih (Block Text) **H i g h l i g h t T e x t** Layaknya penggunaan stabillo di buku kertas **Garis Bawah Teks** Menggaris bawahi kata/kalimat/paragraf **Coret Teks** Untuk garis tengah kata/kalimat/paragraf **T i n t a** Untuk coretan bebas dengan pilihan warna **T a m b a h K o m e n t a r** Memberikan komentar tentang buku yg dibaca **Pengaturan Anotasi Mensetting fungsi Anotasi S c r o l l V e r t i c a l** Membaca dengan arah scroll Vertikal **Scroll Horizontal Membaca dengan arah scroll Horisontal Mode Liputan** Mode layer dengan tampilan vertical/Horisontal **Mode Thumbnail Mode Thumbnail (Memperkecil besar halaman**

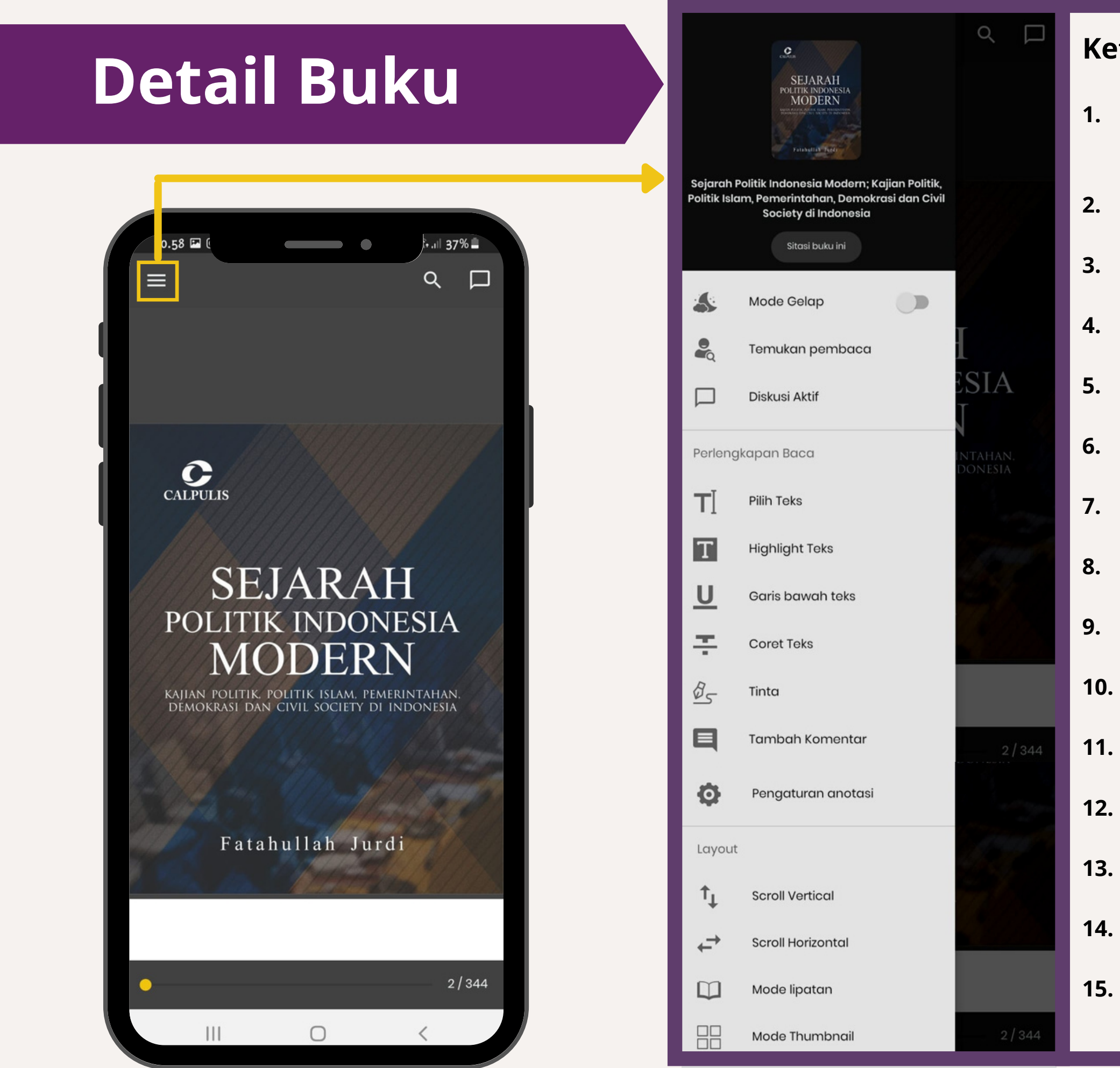

### eterangan Menu Reader :

## **Berita**

### **Tampilan Berita Detail Berita**

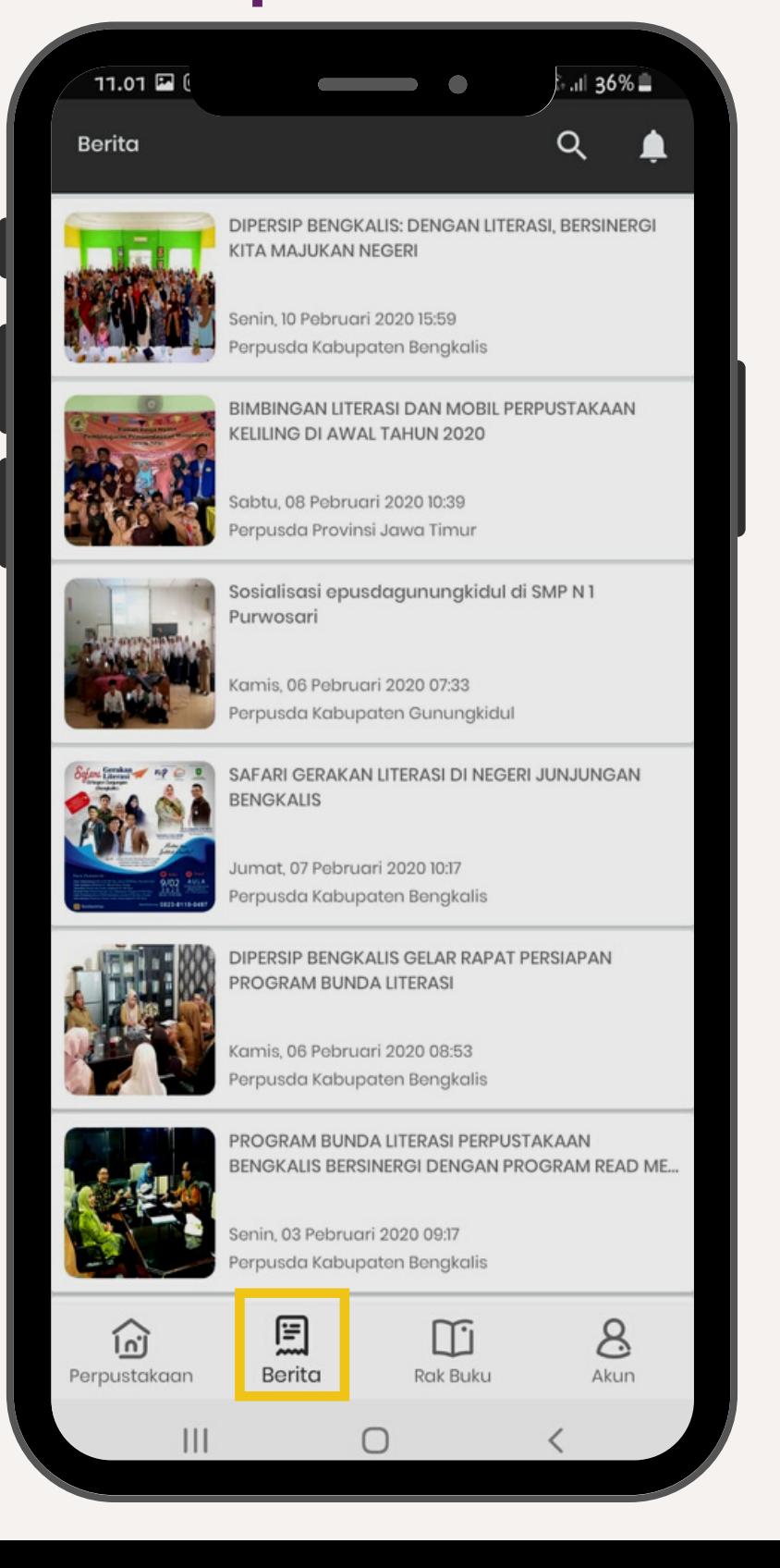

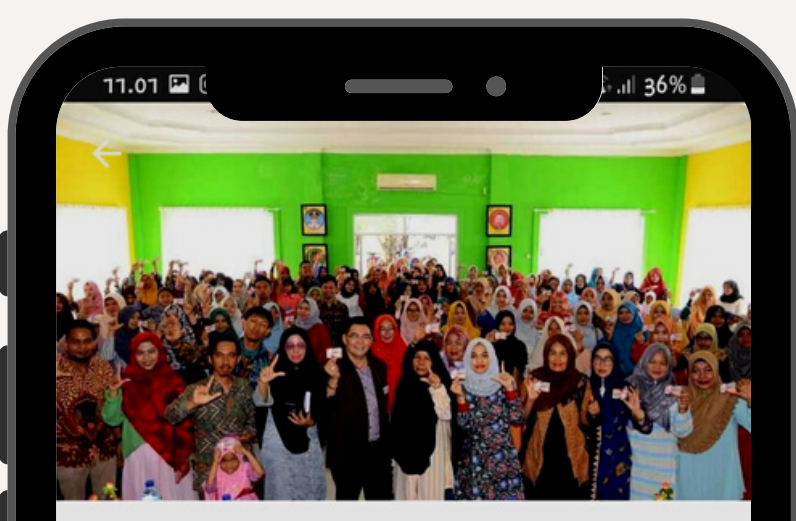

DIPERSIP BENGKALIS: DENGAN LITERASI, BERSINERGI KITA **MAJUKAN NEGERI** Senin, 10 Pebruari 2020 15:59 Perpusda Kabupaten Bengkalis

Bengkalis - Gerakan safari literasi perdana yang berlangsung pada hari Minggu 9 Februari 2020 di Negeri Junjungan Kabupaten Bengkalis, Provinsi Riau, tepatnya di Aula Dinas Perpustakaan dan Kearsipan (Dipersip) Bengkalis. Dihadiri oleh fasilitator, antara lain, Alam Terkembang, Eddy Syahrizal, Yeyendra, Mulyati Umar, Indra Purnama dan Azka Noviani.

Kegiatan ini dilaksanakan atas kerjasama yang dilakukan Gerakan Pemasyarakatan Minat Baca (GPMB) Provinsi Riau dan Forum Lingkar Pena (FLP) Wilayah Riau serta didukung oleh Dinas Perpustakaan dan Kearsipan (Dipersip) Kabupaten Bengkalis.

Ketua FLP Wilayah Riau, Muflih Helmi menjelaskan, "Tujuan dari gerakan safari literasi ini adalah untuk mendorong teman-teman di daerah untuk berliterasi, berkaloborasi dengan pemerintah setempat, dalam hal ini adalah Dinas Perpustakaan dan Kearsipan". ujar Helmi.

Untuk kegiatan pada hari ini adalah yang pertama sharing creative yaitu berbagi pengalaman dari para penulis dengan latar belakang yang berbeda, ada yang karya digital, skenario film, cerpen dan lain sebagainya mudian maraka malakukan sharing prosoc

 $\bigcirc$ 

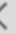

# **Rak Buku**

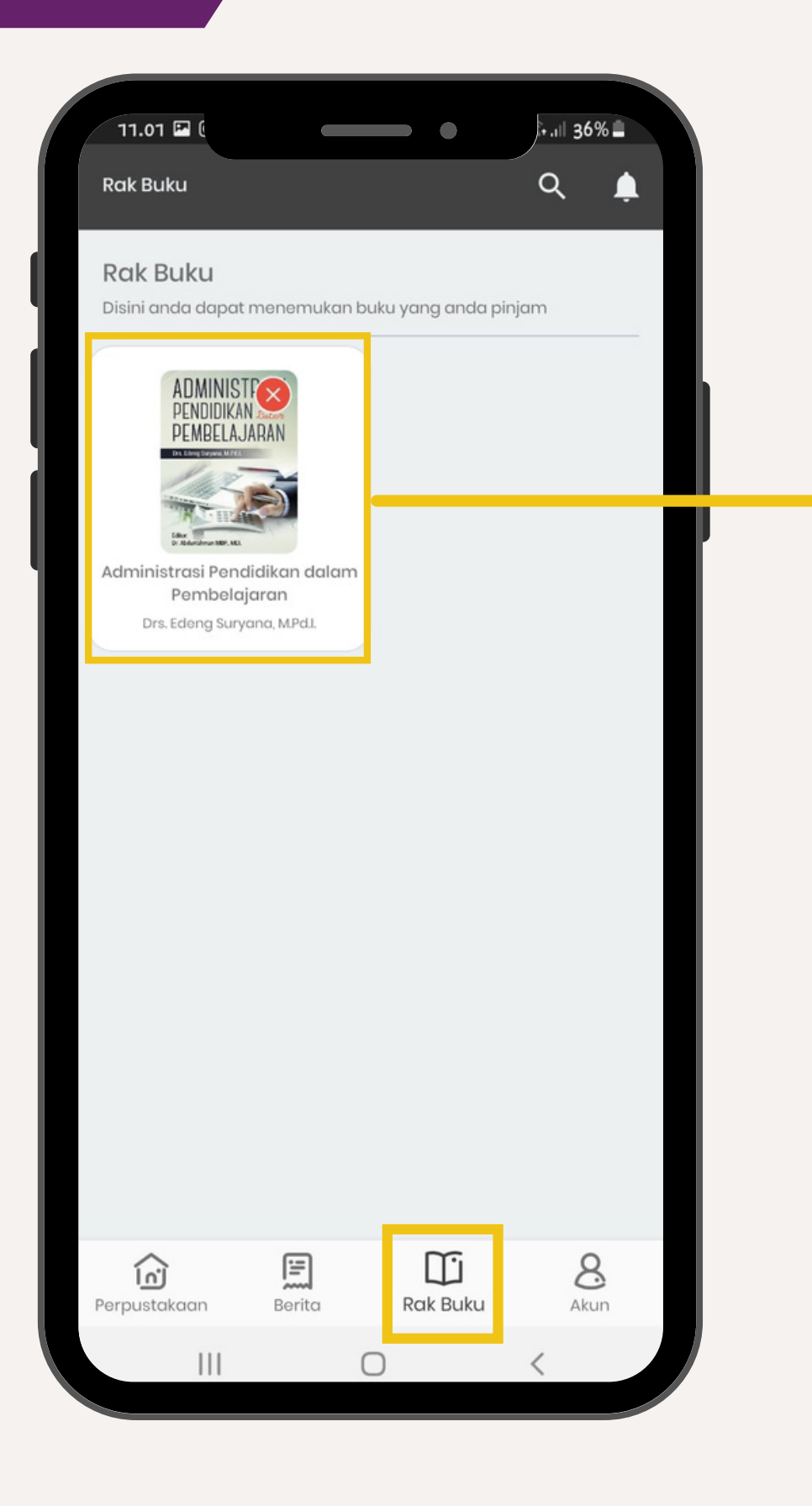

### **Rak Buku**

**Merupakan tempat dimana buku-buku Yang telah pembaca pinjam tersimpan Untuk dapat membuka / melanjutkan Kembali membaca.**

**Rak Buku dapat menampung lebih dari satu buku. Jangan khawatir apabila lupa Menandakan bacaan terakhir karena system telah merekam halaman terakhir yang telah dibaca**

# **Akun**

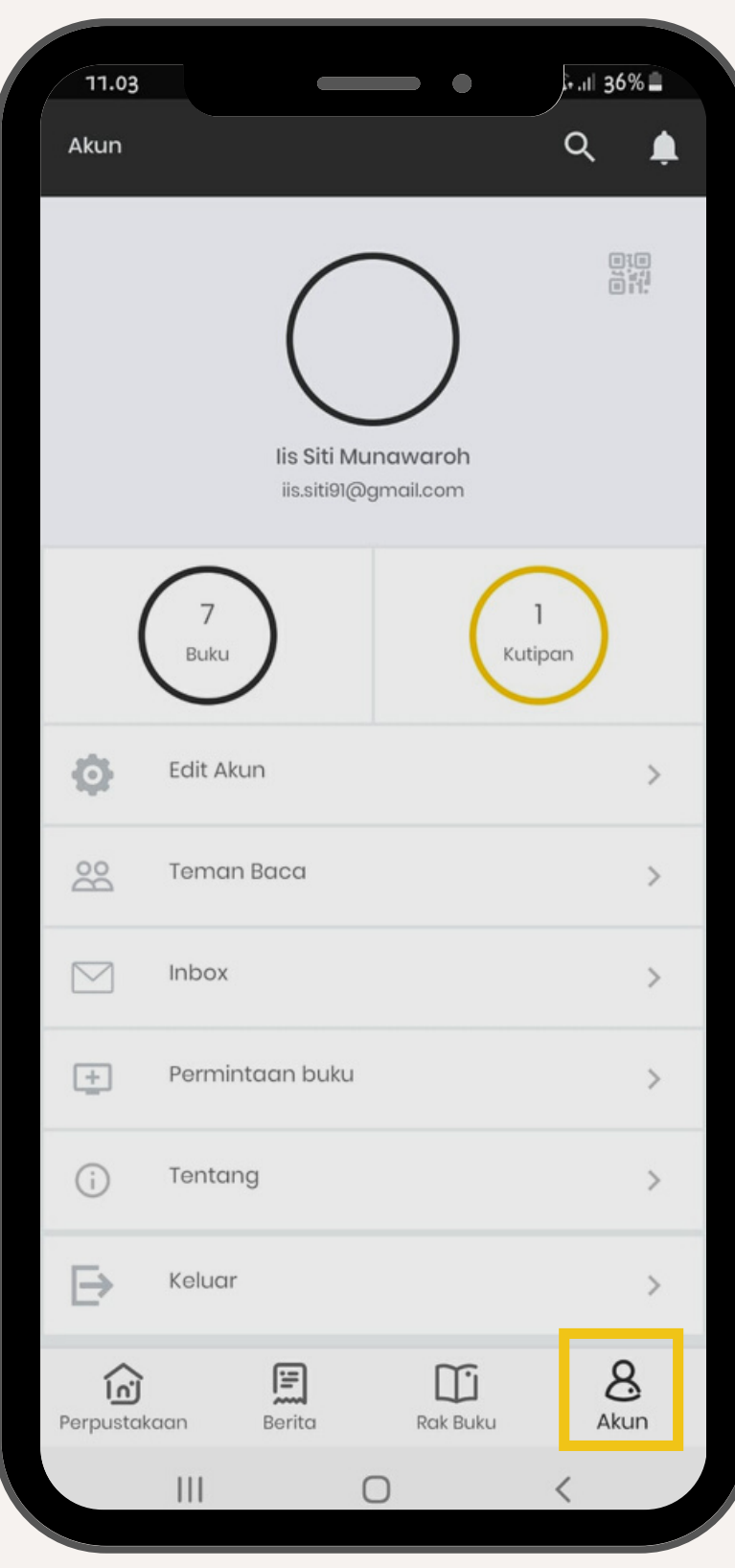

### **Keterangan Menu Akun :**

### **1. Books**

**Jumlah Buku yang dipinjam**

### **2. Kutipan**

**Catatan yang telah disimpan**

- **3. Edit Akun Edit Profil Akun**
- **4. Teman Baca**

**Partner membaca buku**

**5. Inbox**

**Tempat menampung pesan**

**6. Permintaan Buku**

**Usulan buku untuk perpustakaan**

**7. Tentang**

**Tentang Aplikasi**

**8. Keluar**

**Keluar Aplikasi**

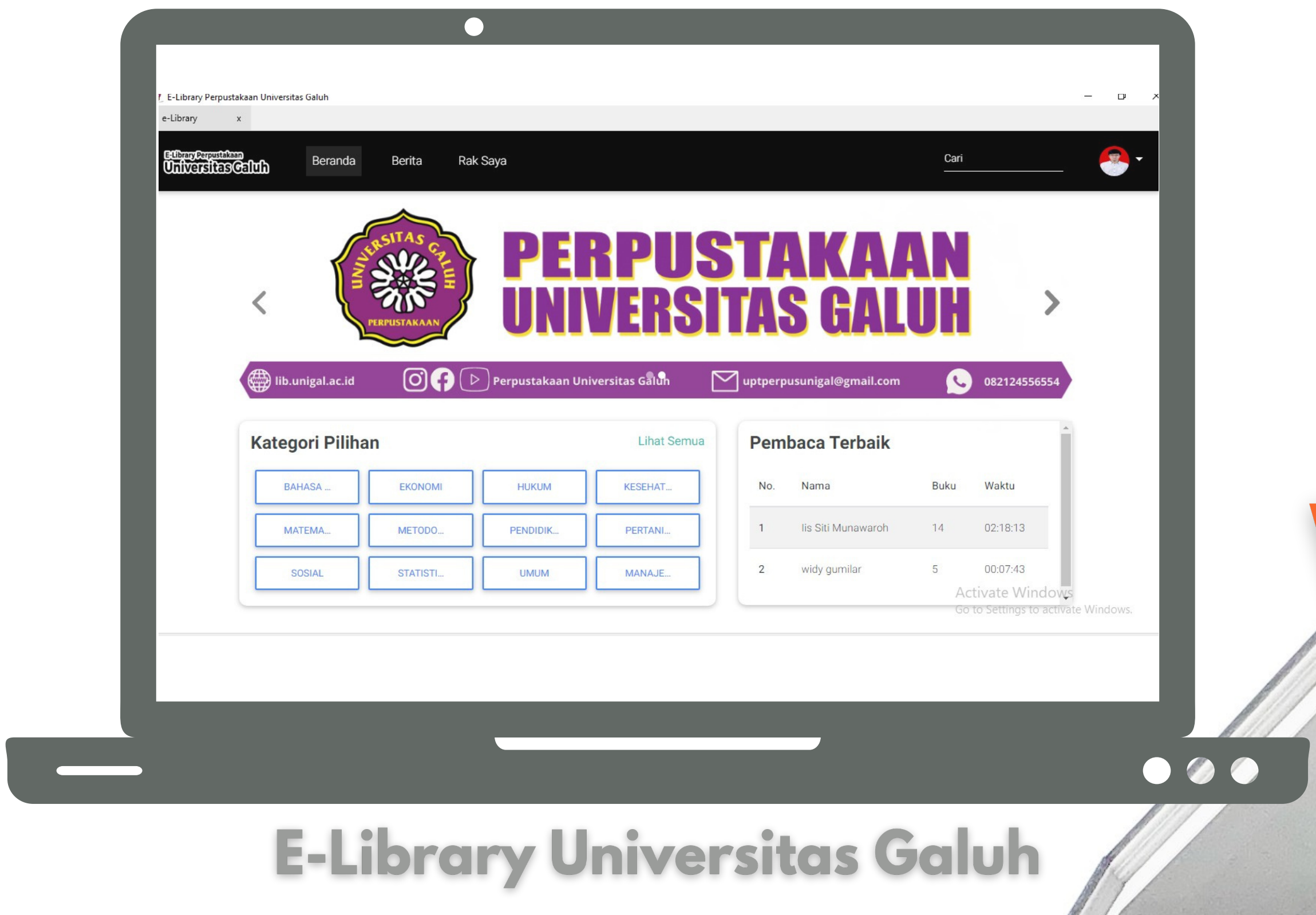

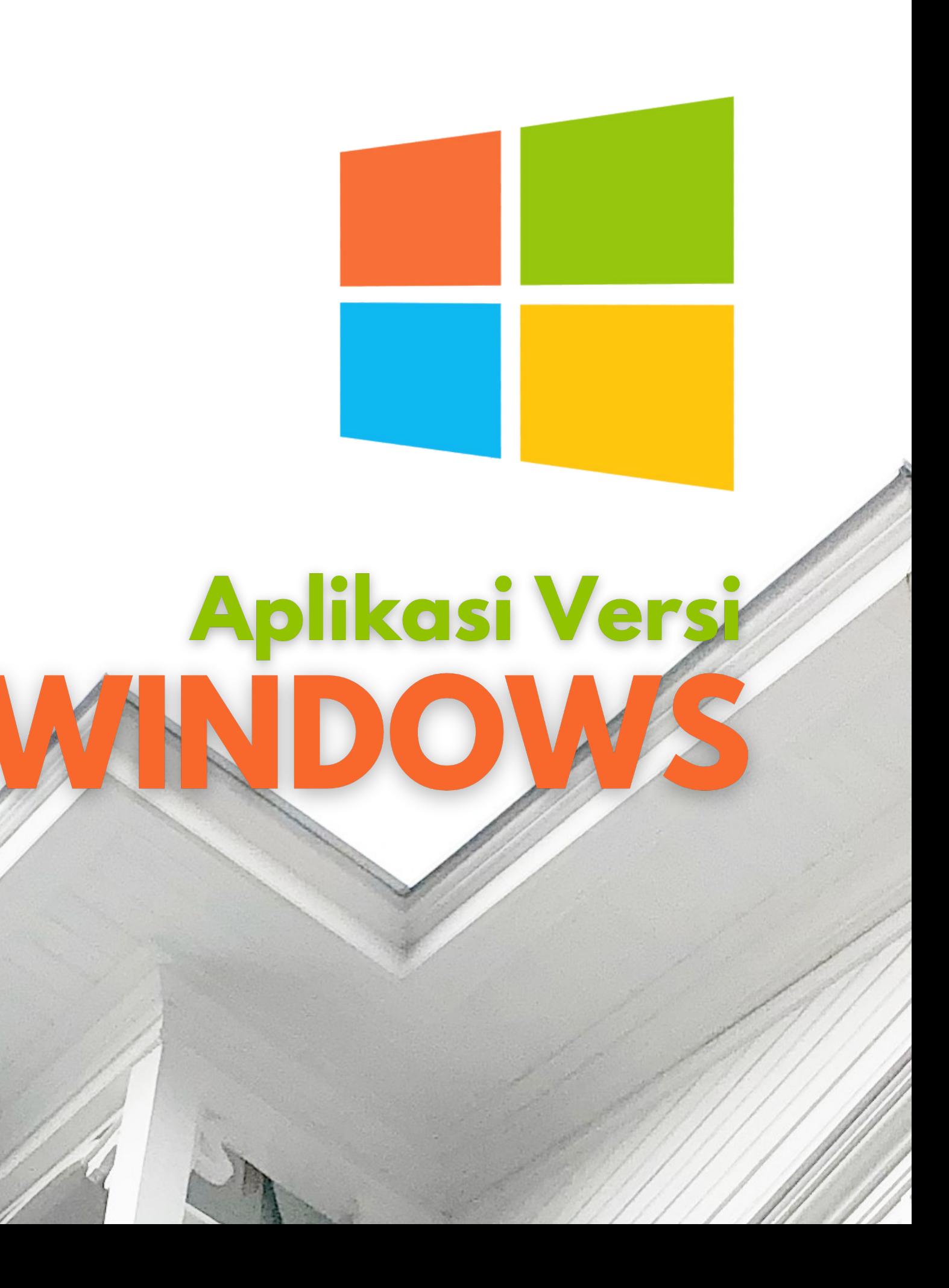

### **Download Aplikasi Versi Windows**

### **Download/Install Aplikasi diperangkat laptop/PC Anda**

**1. Buka internet browser. 2. Ketik link → https://kubuku.id/ download/e-libraryperpustakaan-universitasgaluh Lihat link landing page yang tertera pada dokumen 3. Pilih tombol unduh aplikasi VERSI WINDOWS**

**4. Unduh Aplikasi**

**& DOWNLOAD APK** 

**VERSI WINDOWS** 

**DIGITAL** 

**UNIVERSITAS GALUH** 

**KEBIJAKAN PRIVAS KONTAK** 

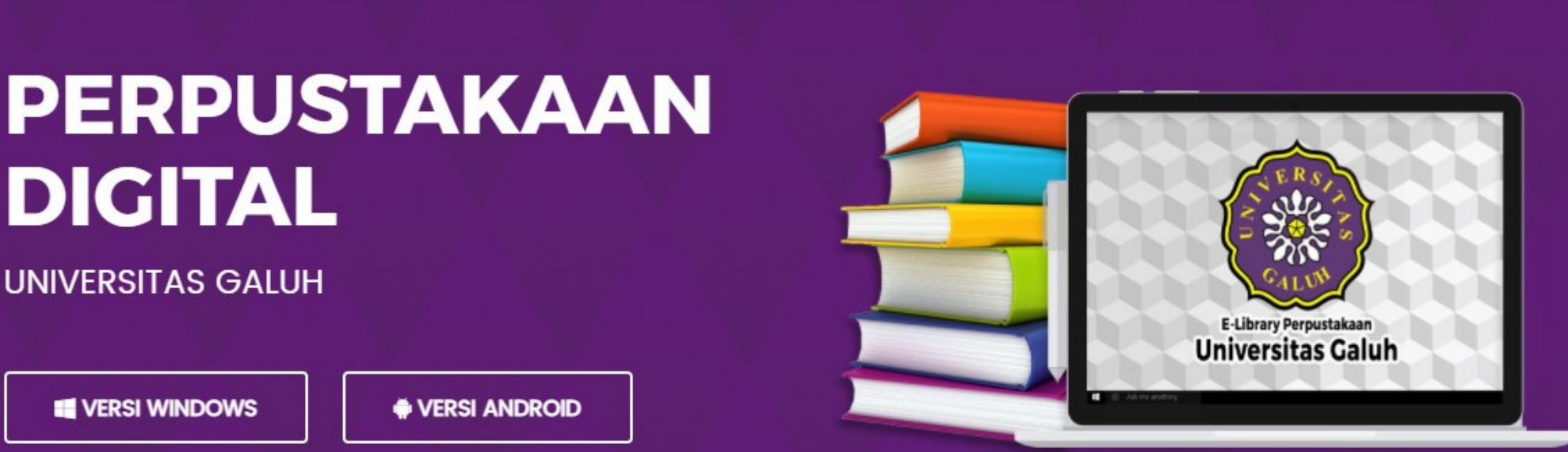

### **Silahkan install aplikasi diperangkat Anda dengan mengikuti langkah-langkah berikut ini :**

### **Install Aplikasi**

### **1. Buka folder tempat file yang telah terunduh. 2. Klik file setup.exe untuk memulai install.**

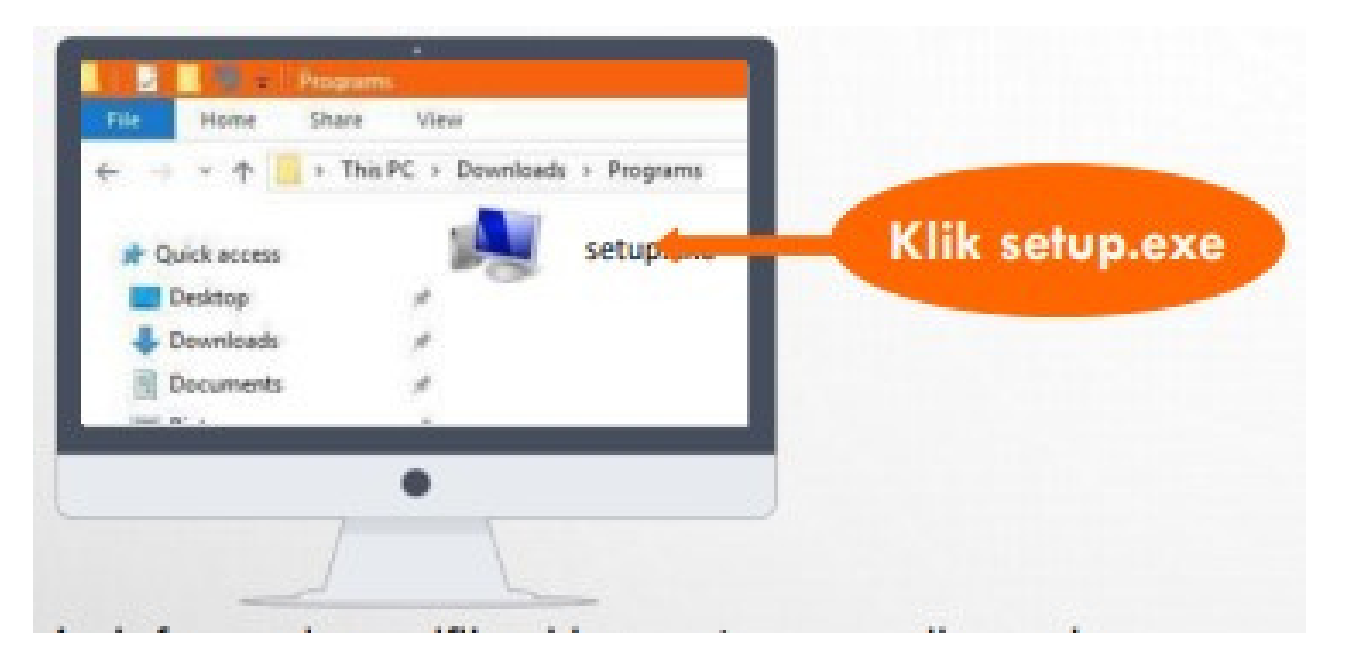

### **3. Pilih I accept the agreement, lalu Klik Tombol Next**

### **4. Informasi spesifikasi komputer yang disarankan, klik next untuk melanjutkan.**

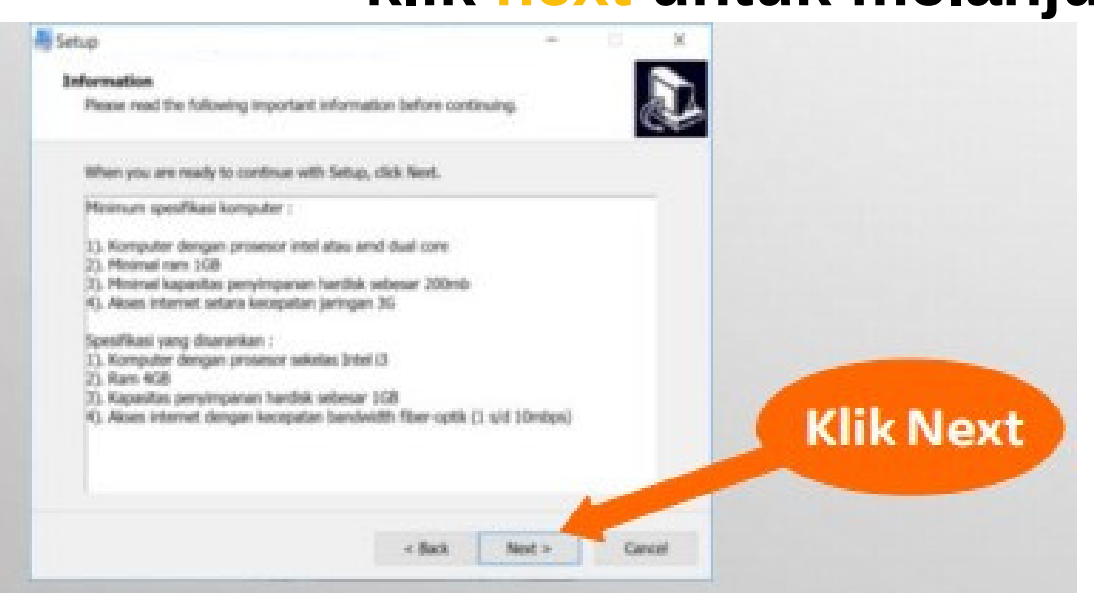

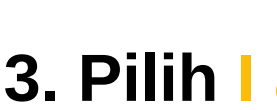

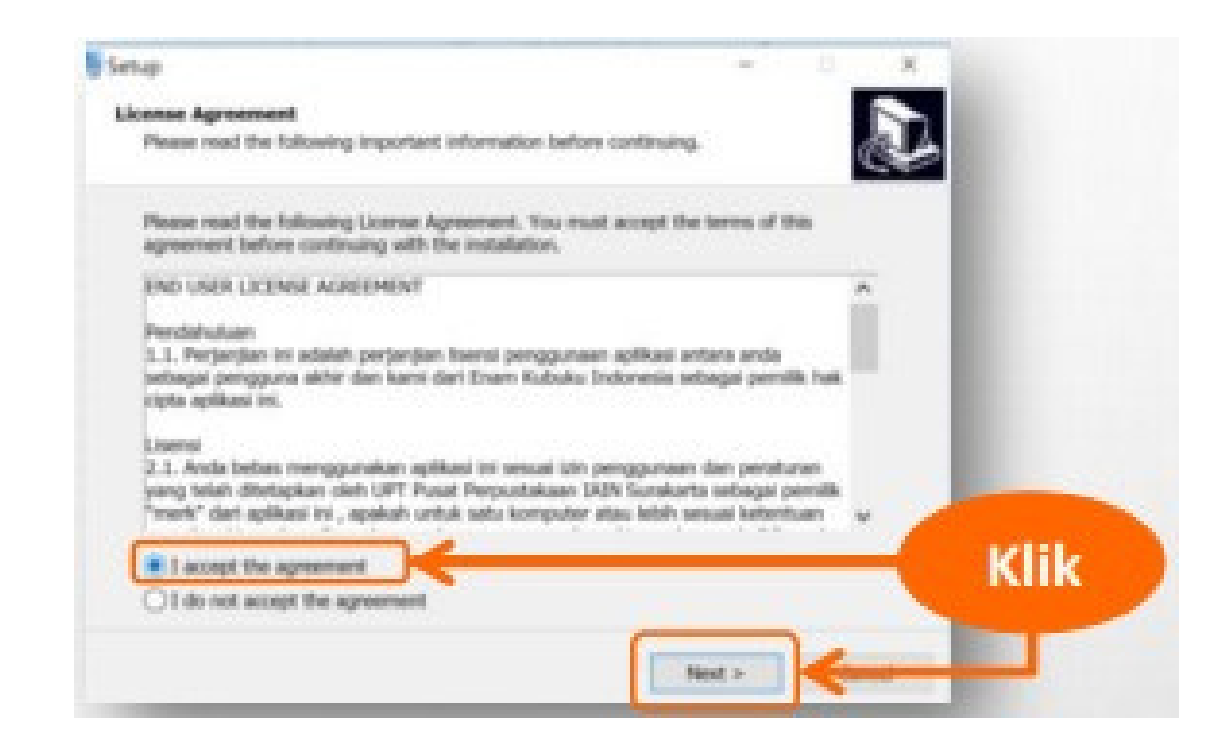

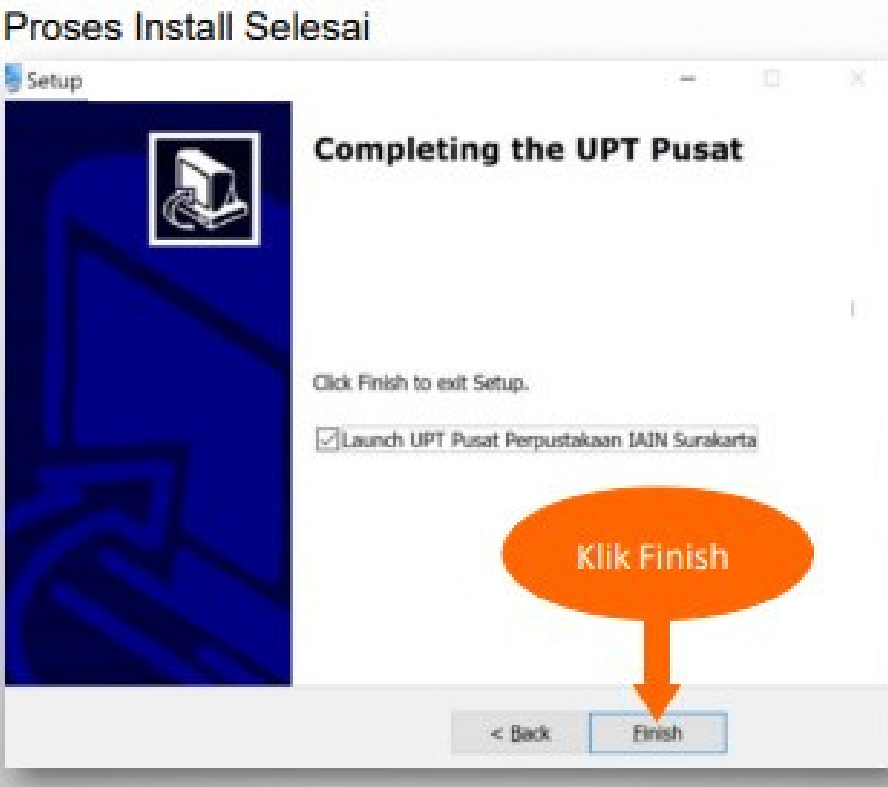

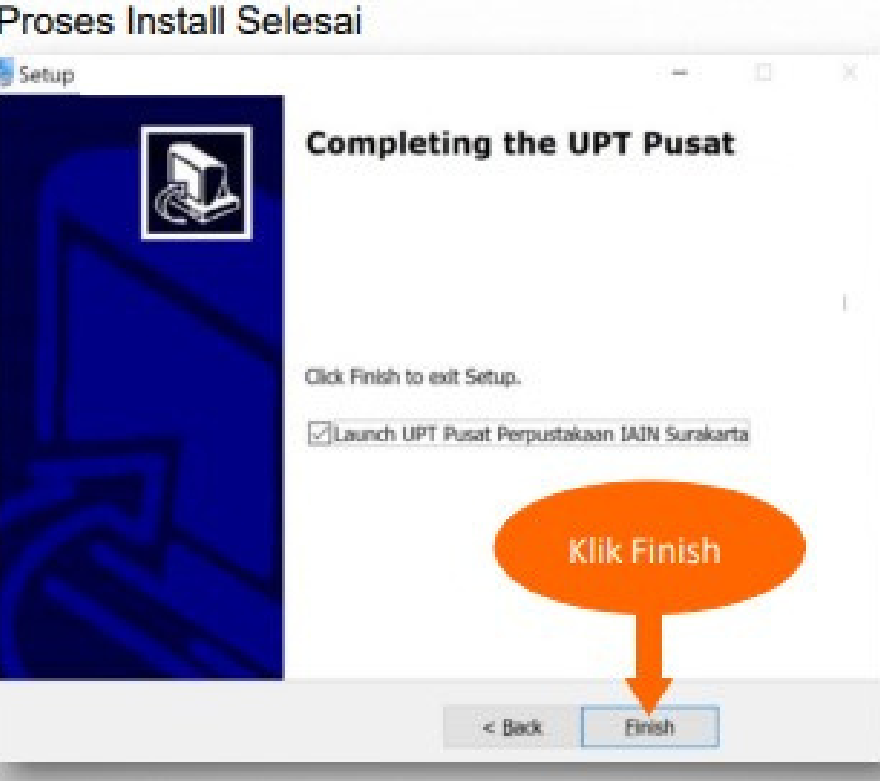

### **Form untuk masuk Aplikasi, Jika belum memiliki akun silahkan lakukan pendaftaran**

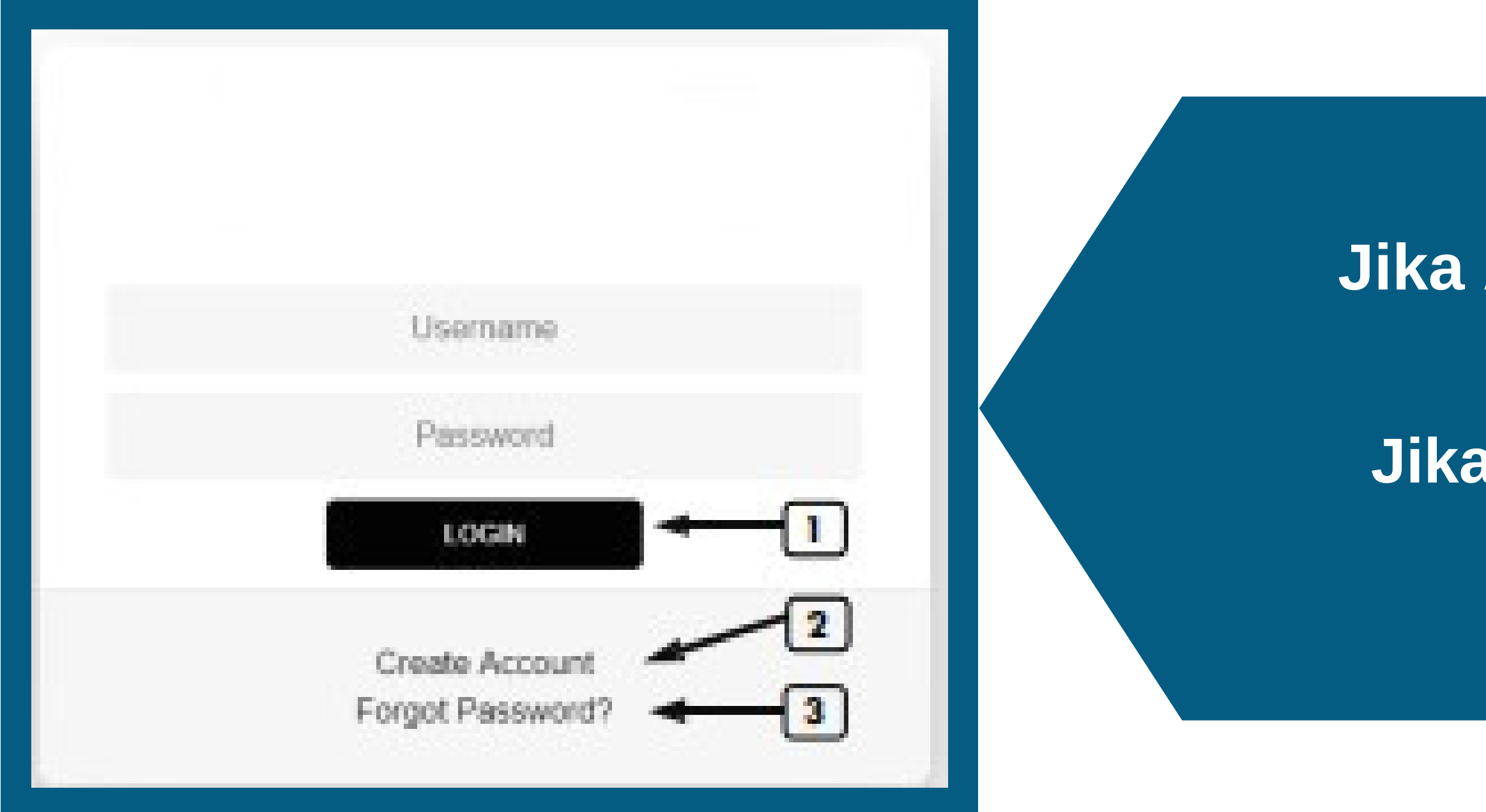

## **Form Login**

# **1. Login / Masuk Jika Anda Sudah memiliki Akun 2. Registrasi Jika Anda belum memiliki Akun 3. Lupa Kata Sandi Jika Anda lupa kata sandi**

Silahkan mengisi form dengan lengkap dan benar sesuai dengan isian form. Setelah lengkap pilih tombol registrasi lalu pilih tombol OK.

Selanjutnya cek email Anda untuk verifikasi

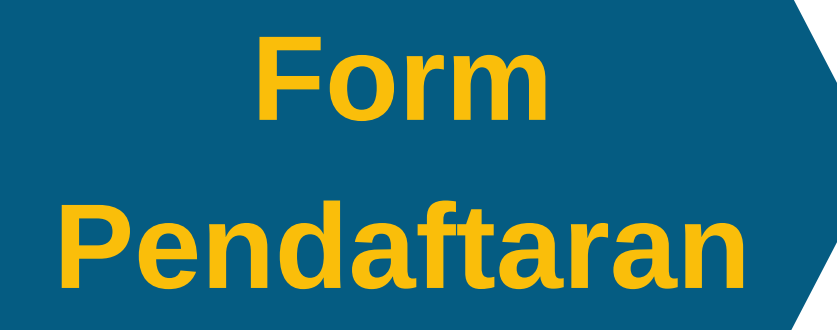

Form untuk daftar menjadi anggota **Perpustakaan Digital** 

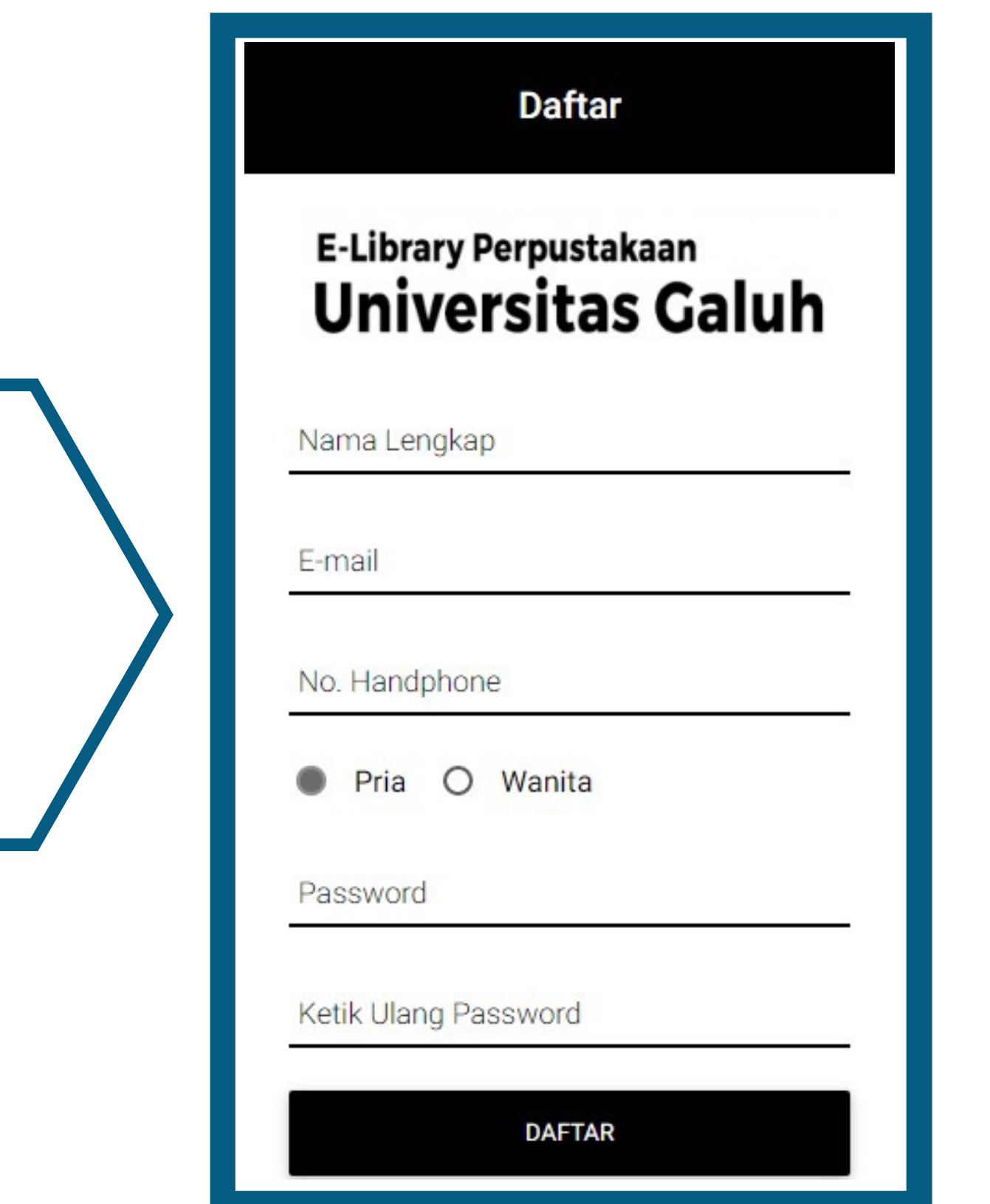

**Form untuk daftar menjadi anggota Perpustakaan Digital**

# **Form Pendaftaran**

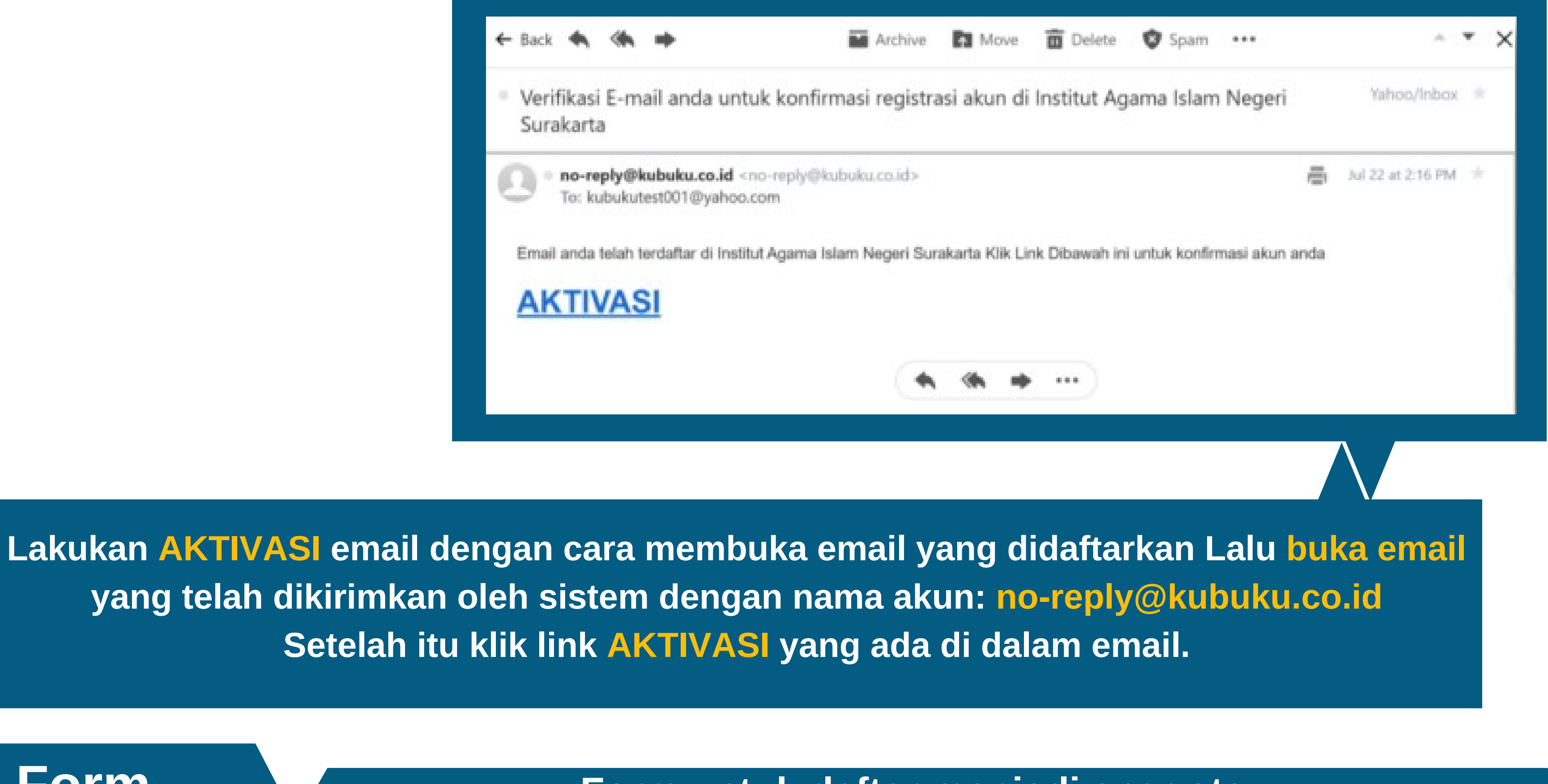

### **Form untuk daftar menjadi anggota Perpustakaan Digital**

Selamat! Akun Anda Telah Terverifikasi.!

Silahkan Menunggu Aktivasi dari Admin

# **Form Pendaftaran**

### **Akun anda telah diaktivasi selanjutnya menunggu admin perpustakaan untuk menerima permintaan pendaftaran**

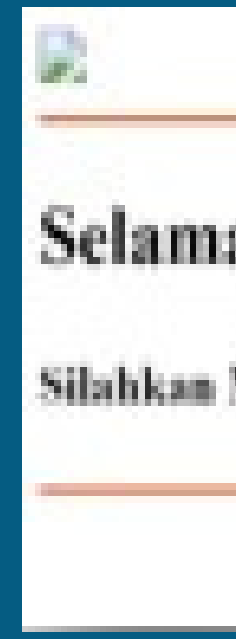

**Setelah pendaftaran anda di terima oleh admin perpustakaan Maka akan ada pemberitahuan akun anda sudah di terima. Silahkan melakukan login pada aplikasi.**

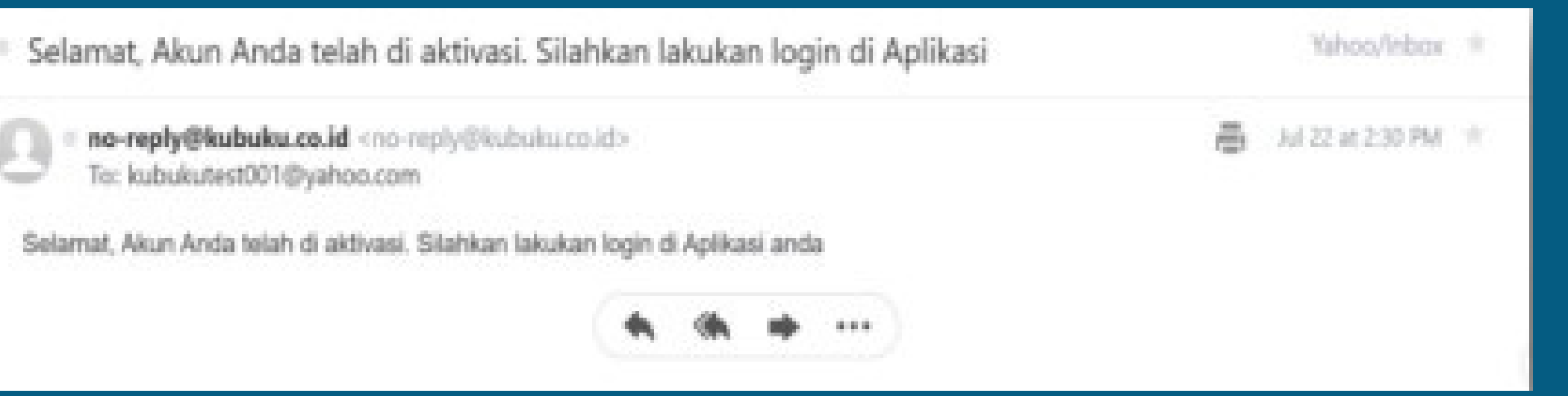

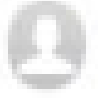

### **Form Login Form untuk masuk aplikasi Perpustakaan Digital**

### **Masukkan email dan kata sandi untuk login pada aplikasi**

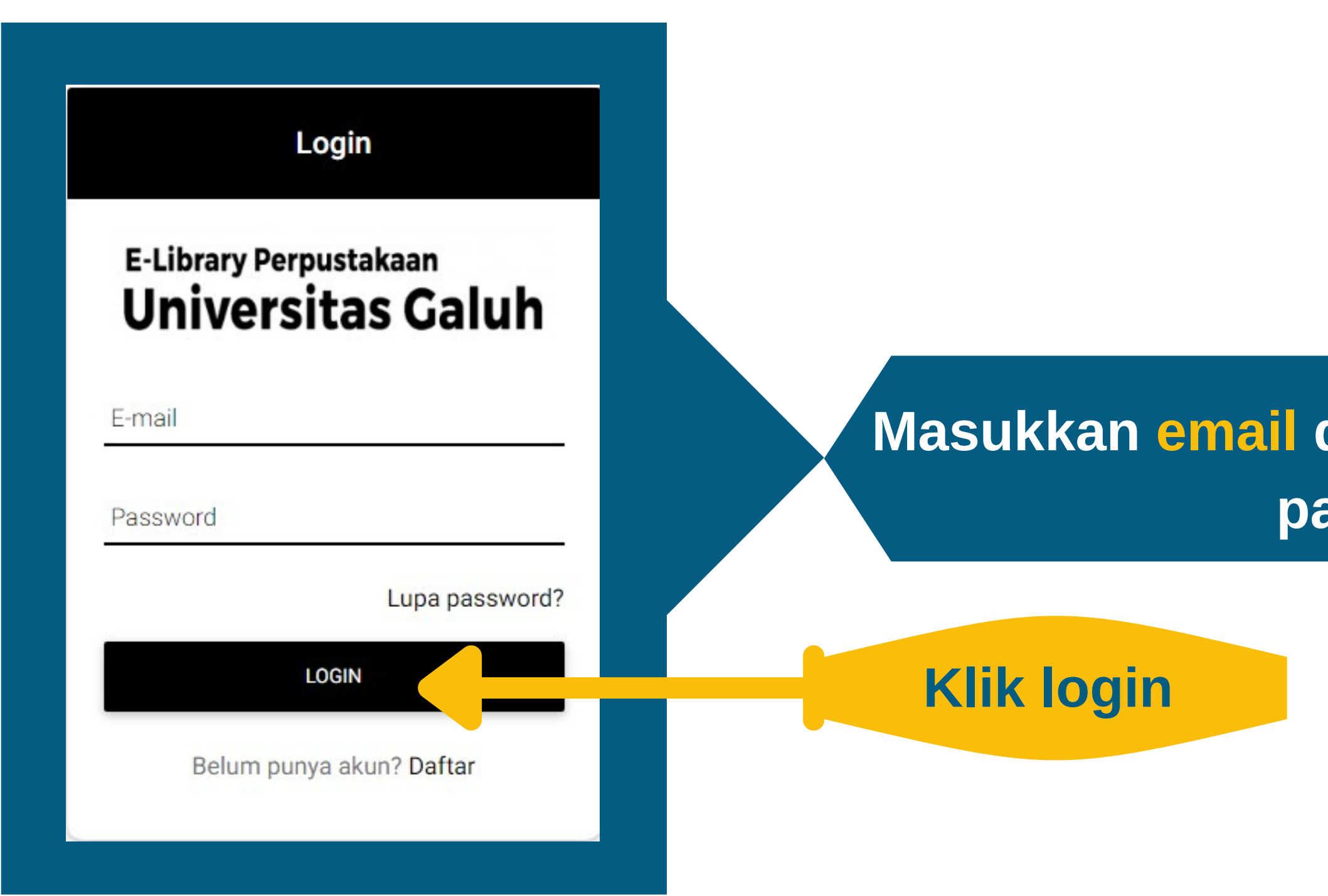

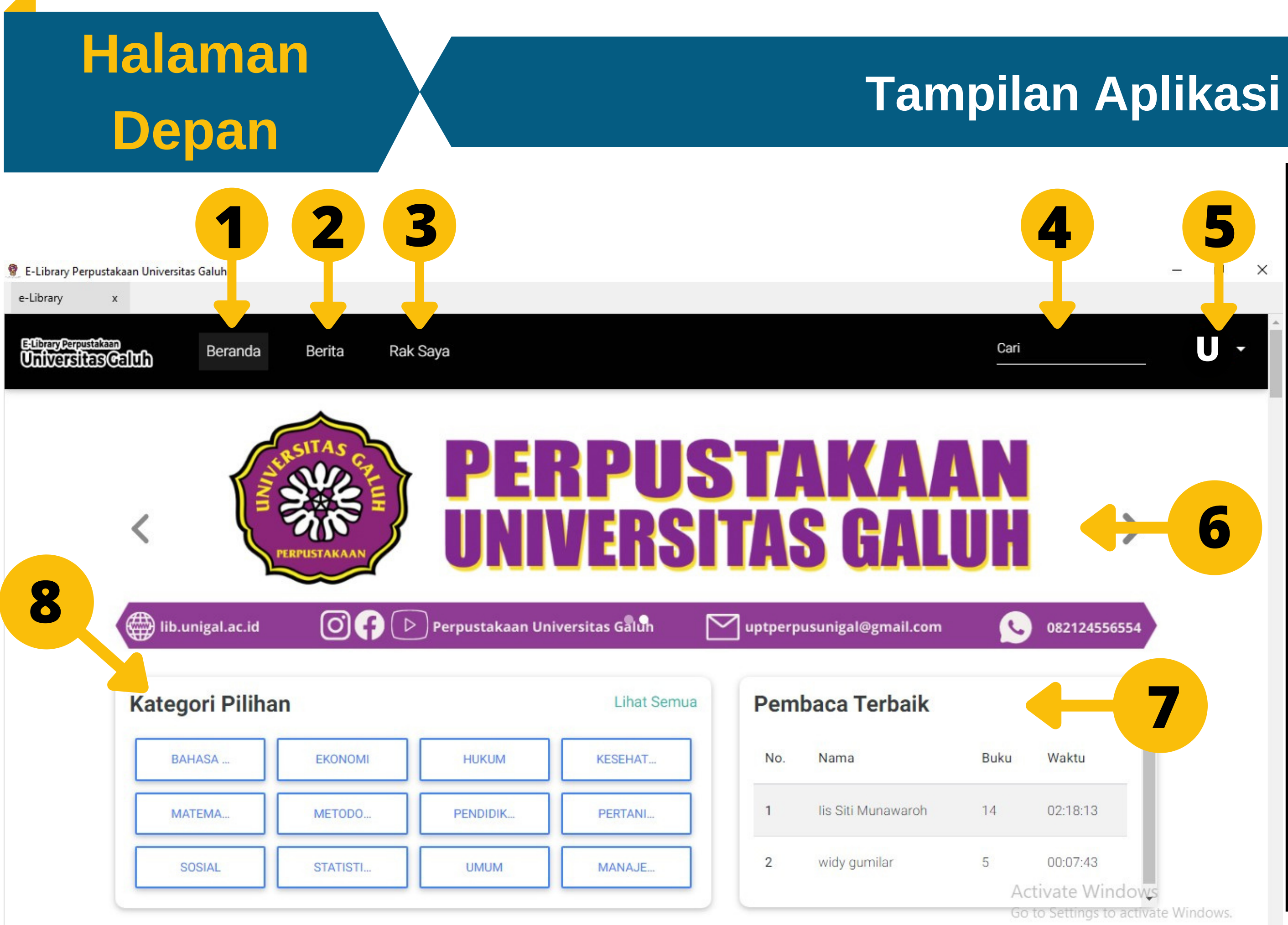

### **Keterangan Gambar:**

- U · ||<br>1. Beranda
	- 2. Berita
	- 3. Buku dipinjam
	- 4. Pencarian
	- 5. Akun / logout
	- 6. Banner
	- 7. Pembaca
	- 8. Buku & Stok

## **Tampilan Aplikasi**

# **Pinjam Buku**

- **1. Pilih buku yang ingin dipinjam**
- **2. Pilih tombol Pinjam**
- **3. Lihat buku yang telah dipinjam ditombol Buku dipinjam , Silahkan membaca buku.**

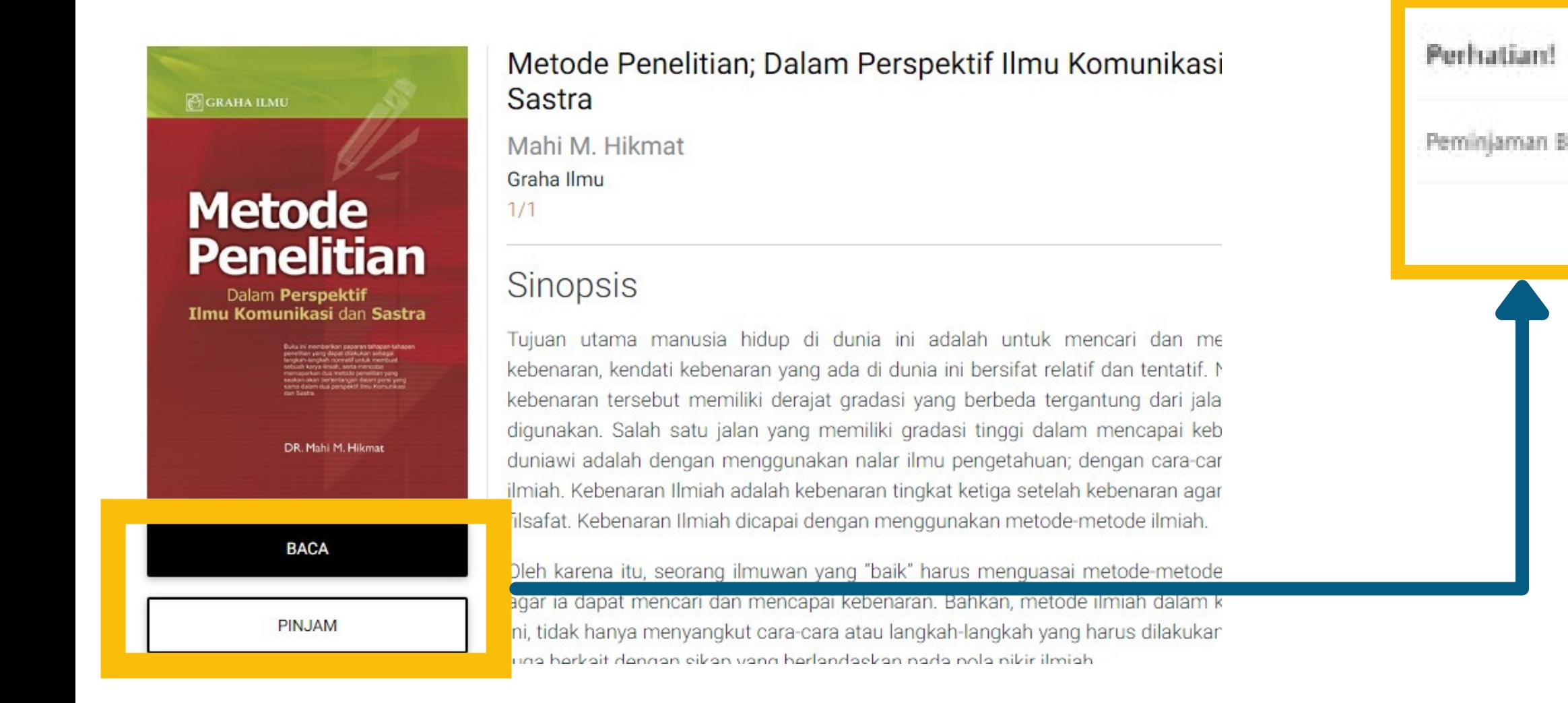

### **Keterangan :**

**Perbedaan tombol Baca dan Pinjam adalah pada periode peminjaman. Jika Anda memilih tombol Baca, maka buku yang Anda baca tidak tersimpan diloker Buku Dipinjam. Tapi jika Anda memilih tombol Pinjam, maka buku yang Anda pilih akan tersimpan di loker Buku Dipinjam. Adapun periodenya selama 7 hari peminjaman dan buku akan otomatis dikembalikan setelah waktu peminjaman habis.**

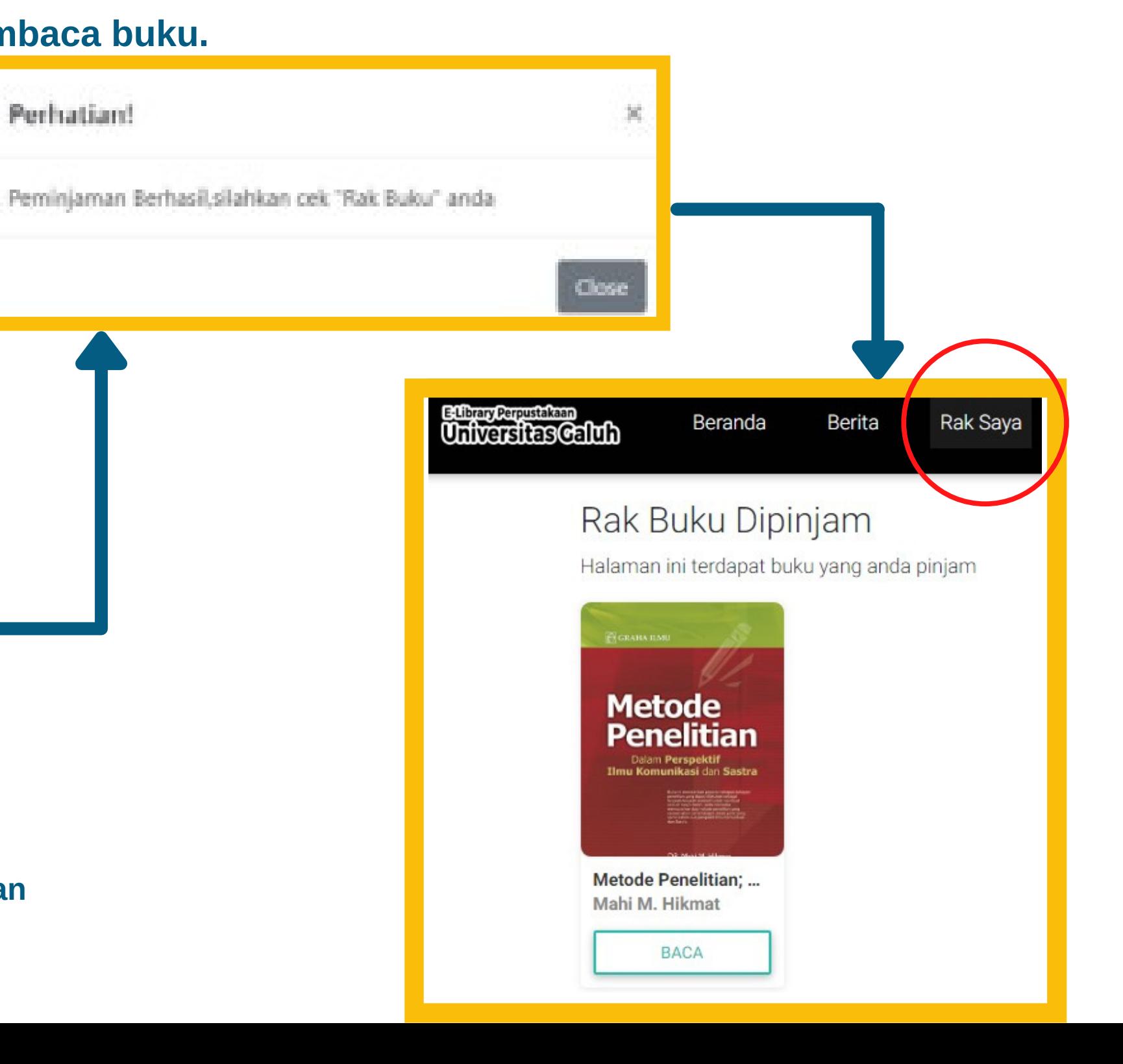

## **Reader Tampilan Aplikasi**

<sup>●</sup> E-Library Perpustakaan Universitas Galuh

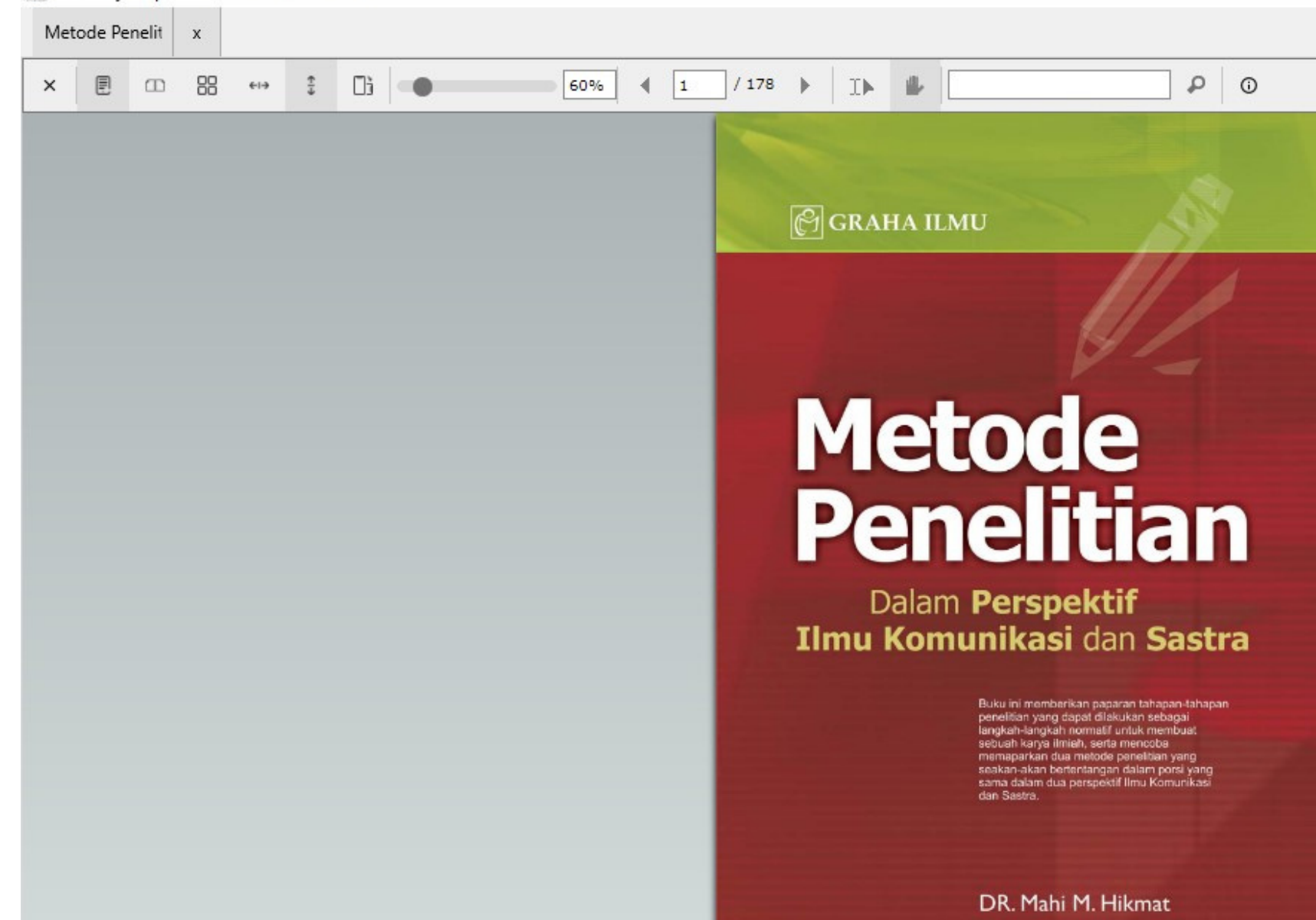

**Pilih buku yang ingin dibaca/pinjam hingga buku tersebut terbuka, Maka Anda telah membuka buku tersebut Didalam Reader (Tools Pembaca Buku).**

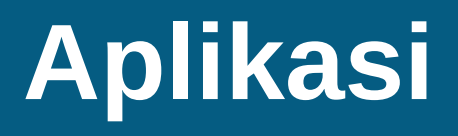

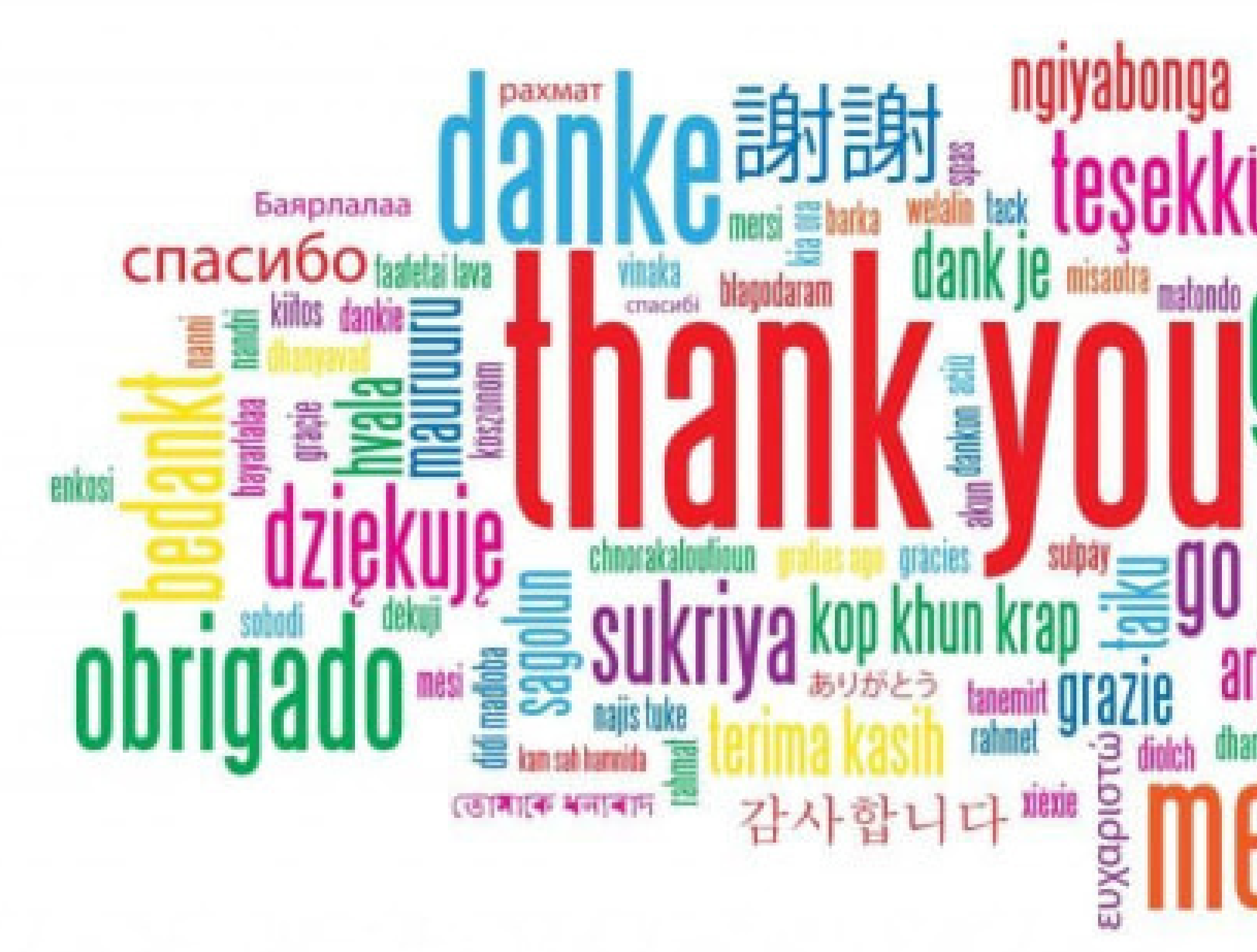

# ajyabonga<br>Hesekkür ederim heat mahalo **Isue** xisana<br>asante ma u Talu<br>arigatô